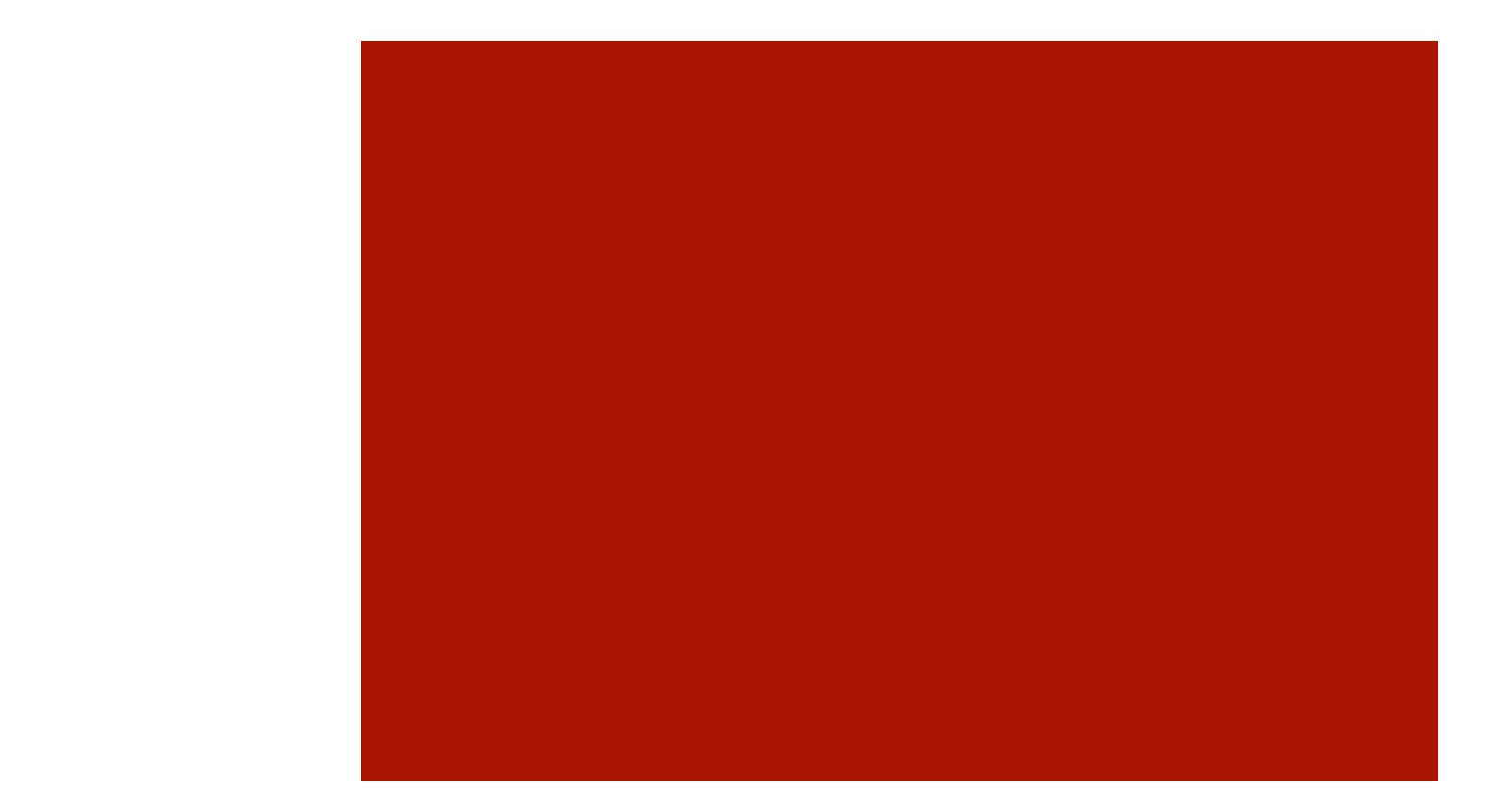

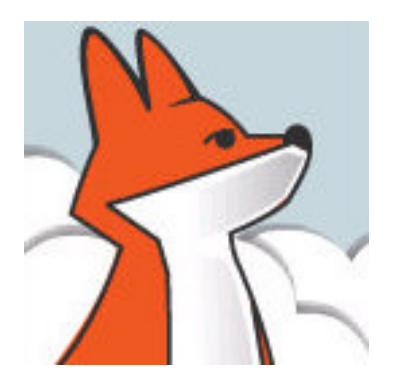

# FoxInCloud

#### A-Z tutorial, Session 3

*Requires FAA & FAS V2.0+* 

#### Session 3 Publishing your application on localhost

To better follow this session, we recommend you download and install both FoxInCloud Adaptation Assistant (FAA) and FoxInCloud Application Server (FAS) version 2.0+ from http://foxincloud.com/download.php

Both licensed and trial versions of FoxInCloud Application Server install the application presented in this Session in this location: <path to VFP9>\Tools\AB\AW\Samples\Tastrade\

To reproduce the steps presented in this session, please follow session 2 beforehand.

You may also read adapted source code from ...\Tastrade\Adapted\

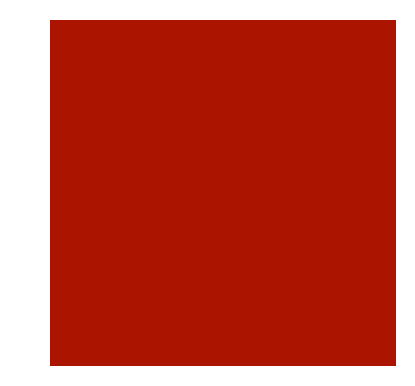

#### Publishing your application on localhost, Agenda

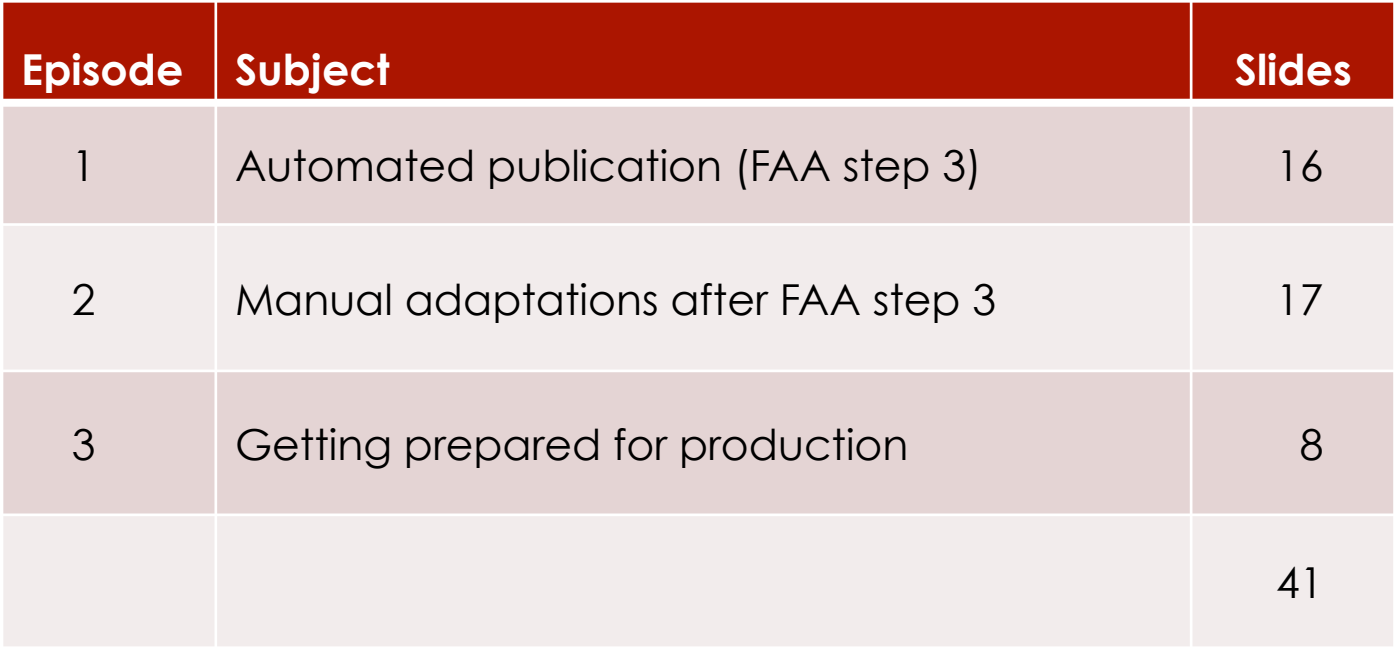

#### Session 3, episode 1 Automated publication (FAA step 3)

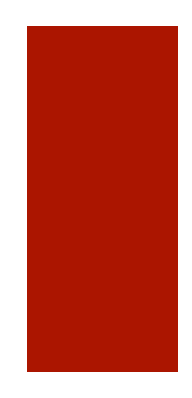

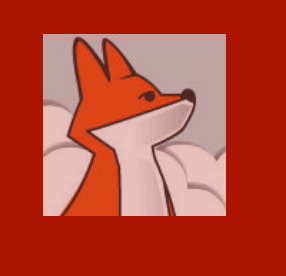

# Click FAA's Publish button

Clicking the publish button starts the automated installation of your web application in http:// localhost/ using IIS

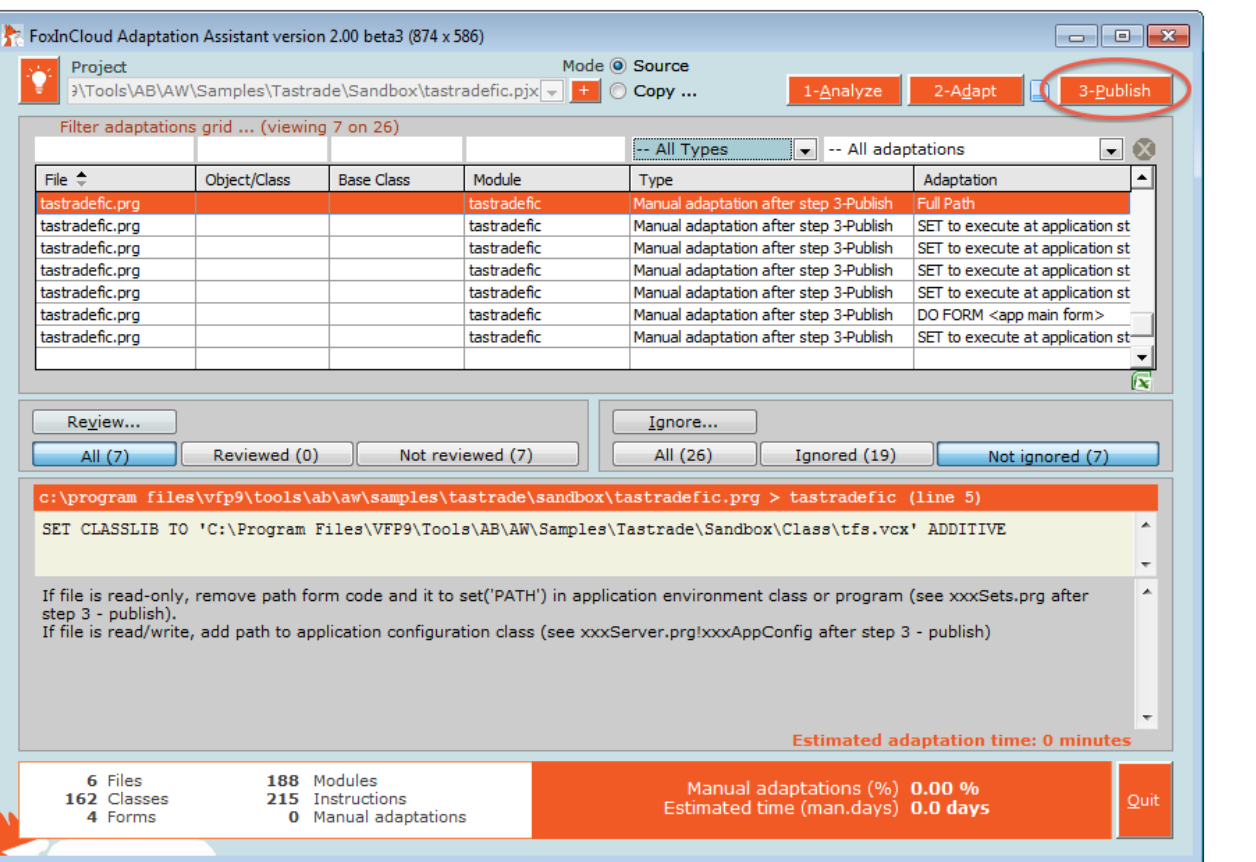

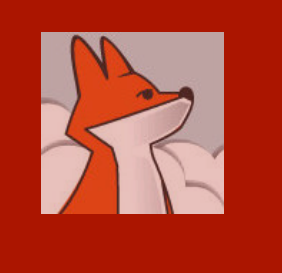

FAA makes sure your dev. machine has a proper version of IIS installed.

#### 1/ Checking your IIS installation

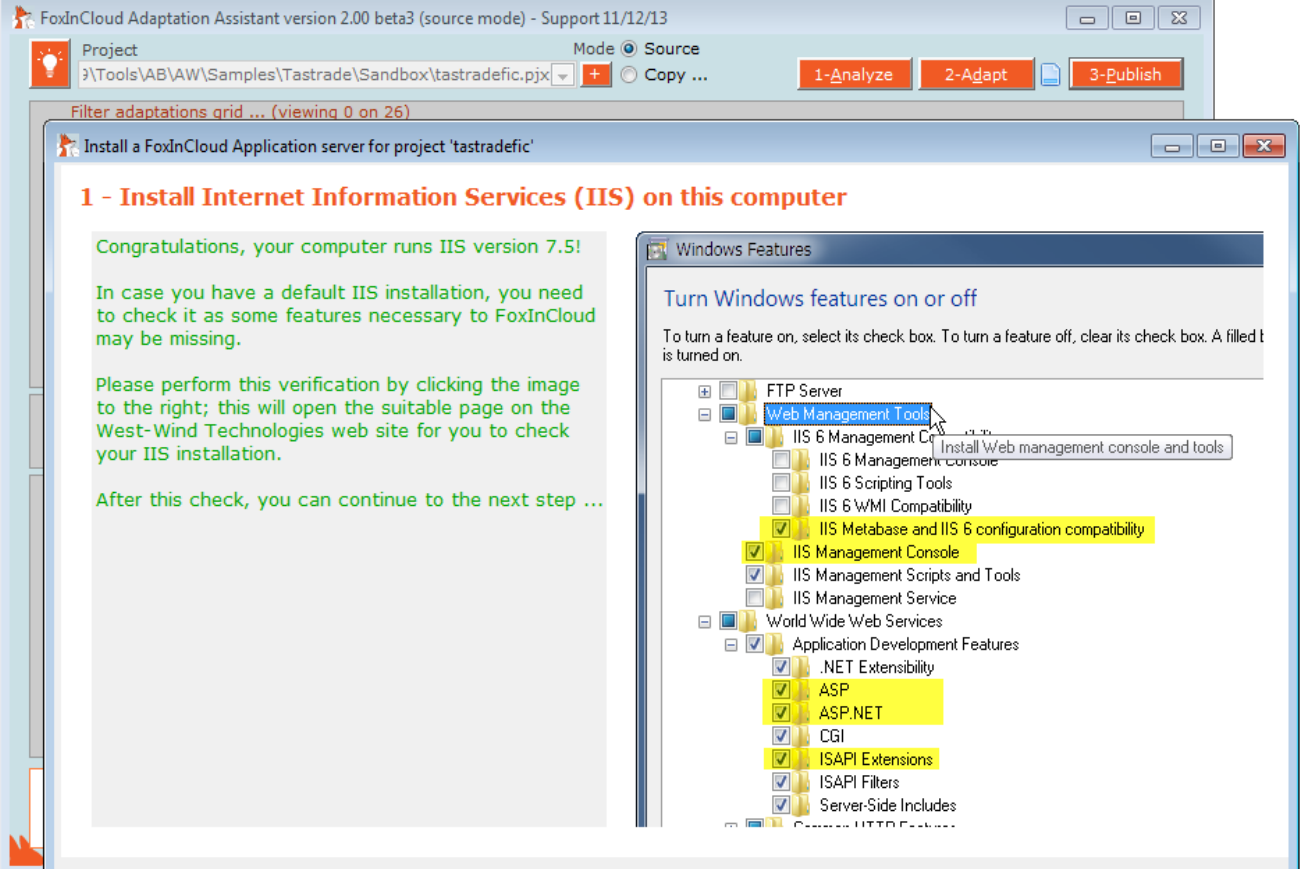

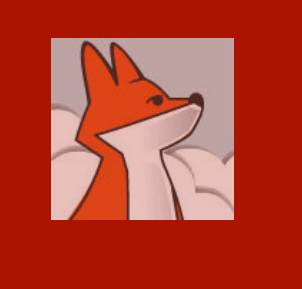

#### 1/ Checking your IIS installation…

If your machine runs IIS>=7, you're invited to manually check that all the necessary IIS options are installed.

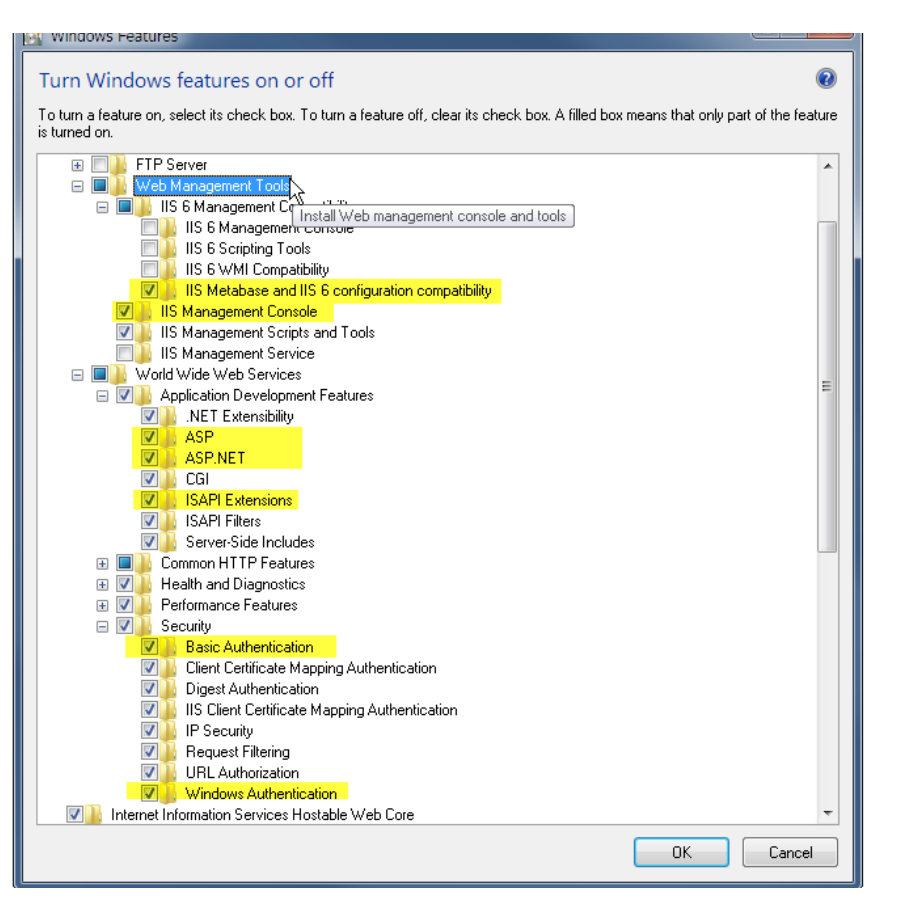

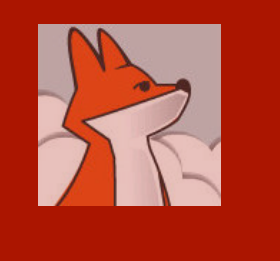

#### 2/ Checking your FAS installation

FAA checks FoxInCloud **Application** Server is installed on your machine; if not, get a free download using the form displayed .

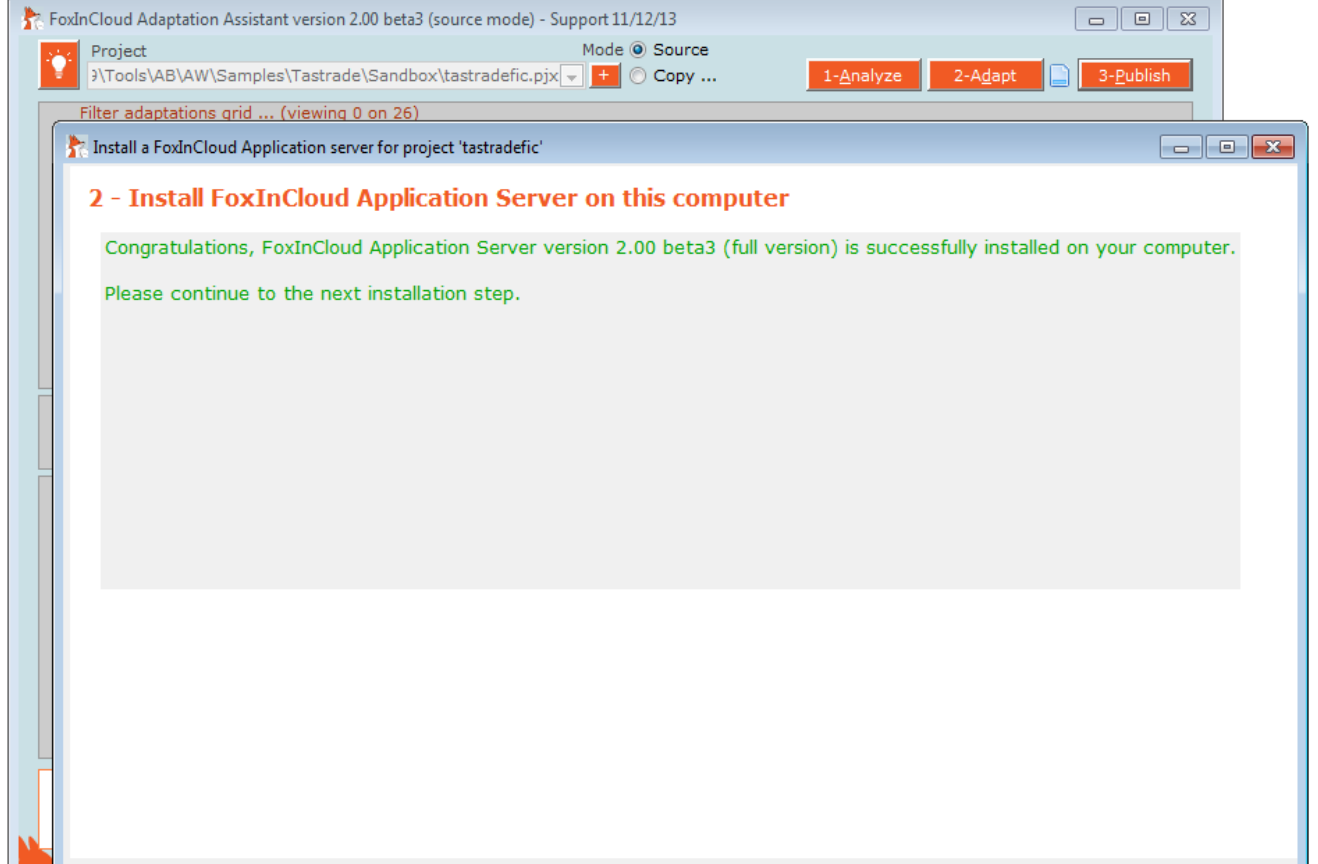

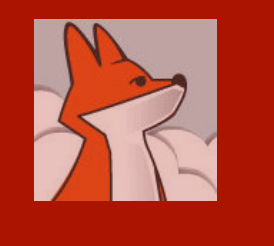

#### 3/ Installing FoxInCloud's \*.js and \*.css

FAA creates the awScripts / virtual directory in localhost where all your Web apps can access FoxInCloud standard \*.js and \*.css

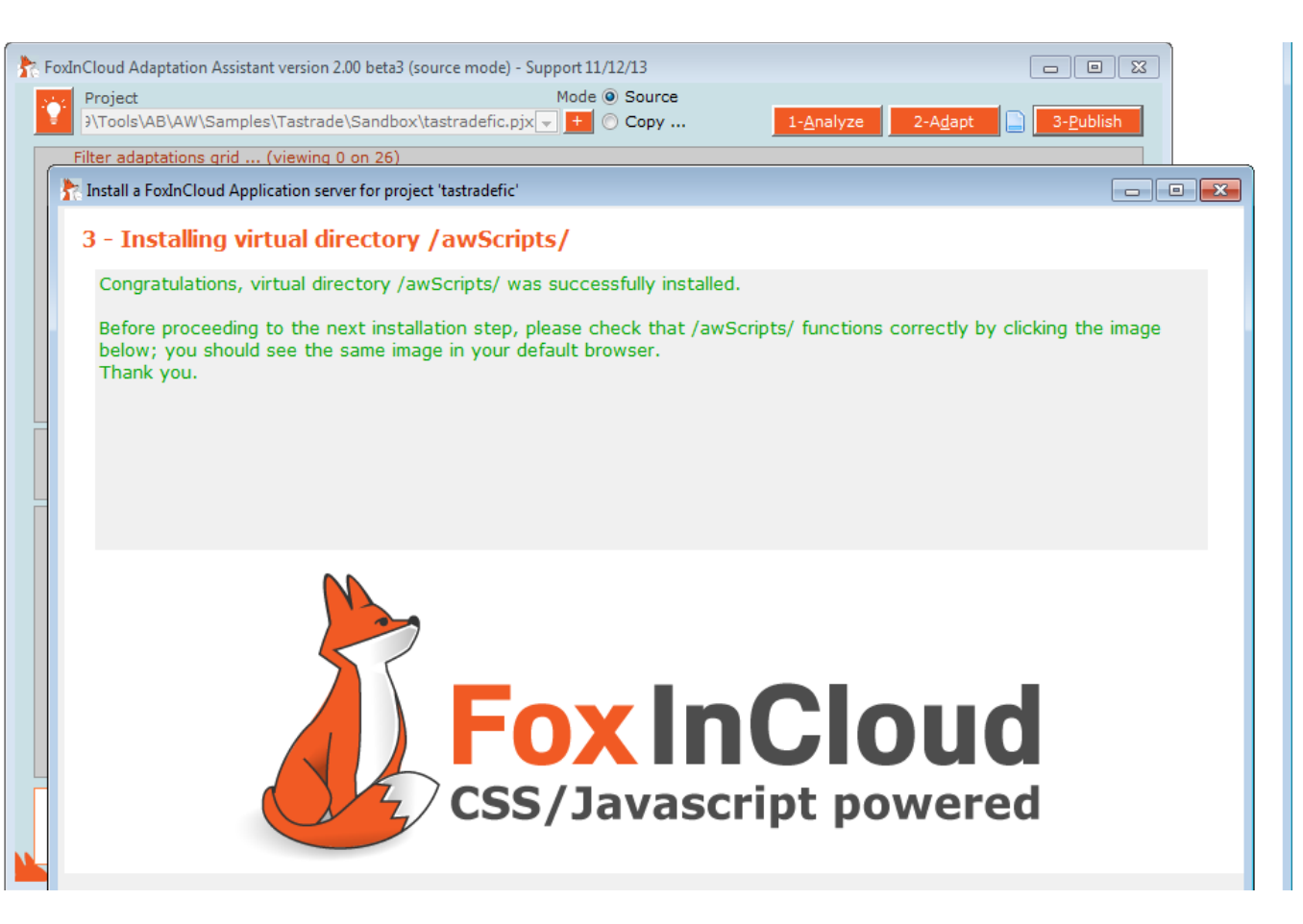

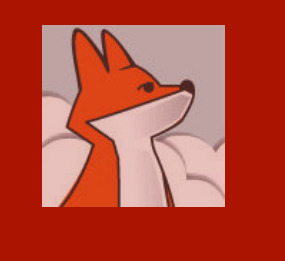

#### 3/ Installing FoxInCloud's \*.js and \*.css …

When this step is completed successfully, clicking the image in FAA opens the same image in your default Web browser

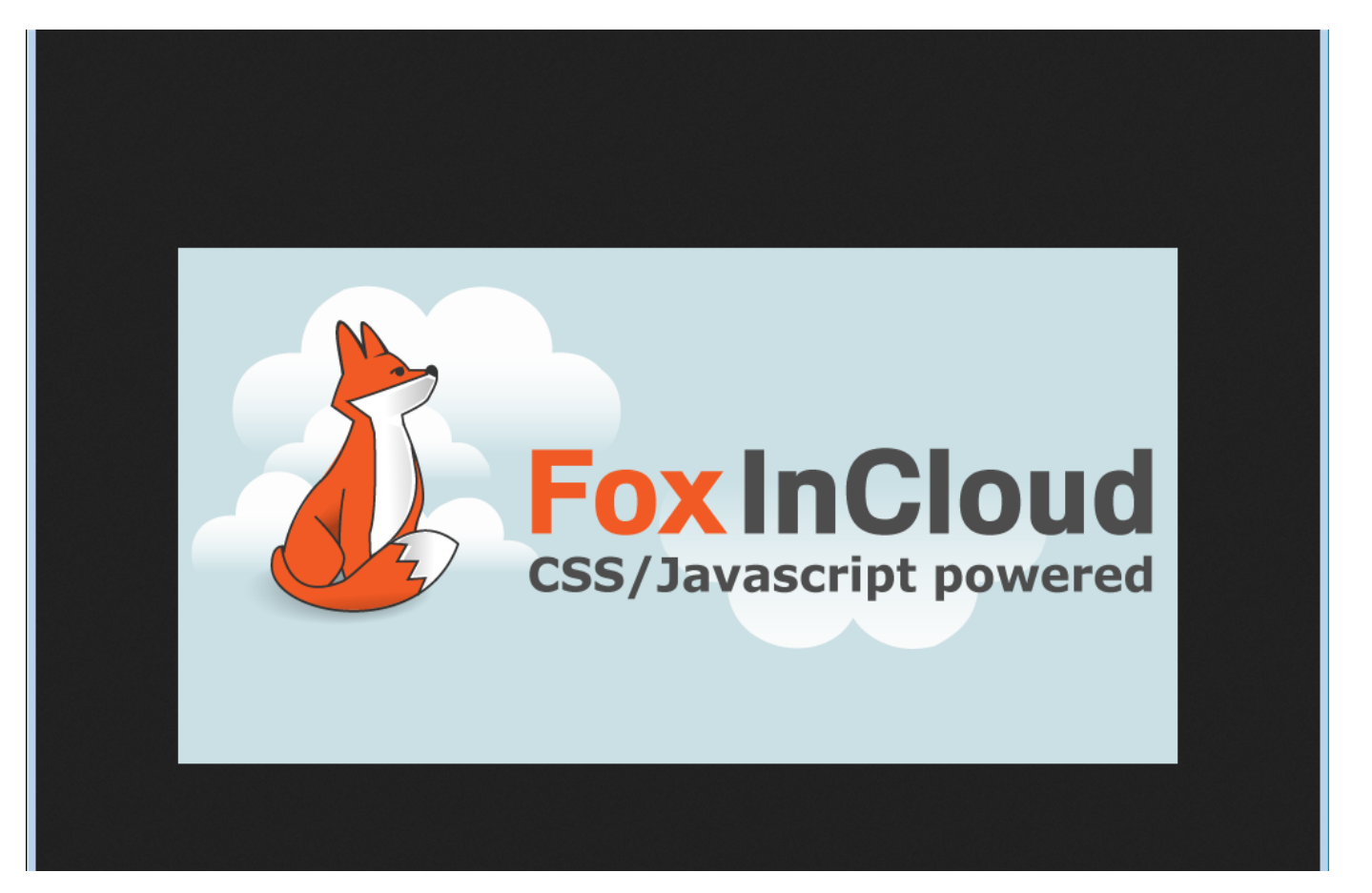

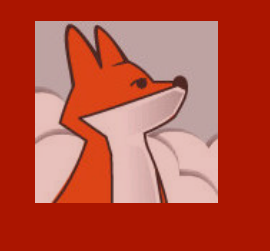

#### wConnect stores requests, responses and text logs into a Temp folder.

By default, FAA installs this folder in a public area where IIS anonymous user has full rights.

### 4/ Installing Web Connect Temp folder

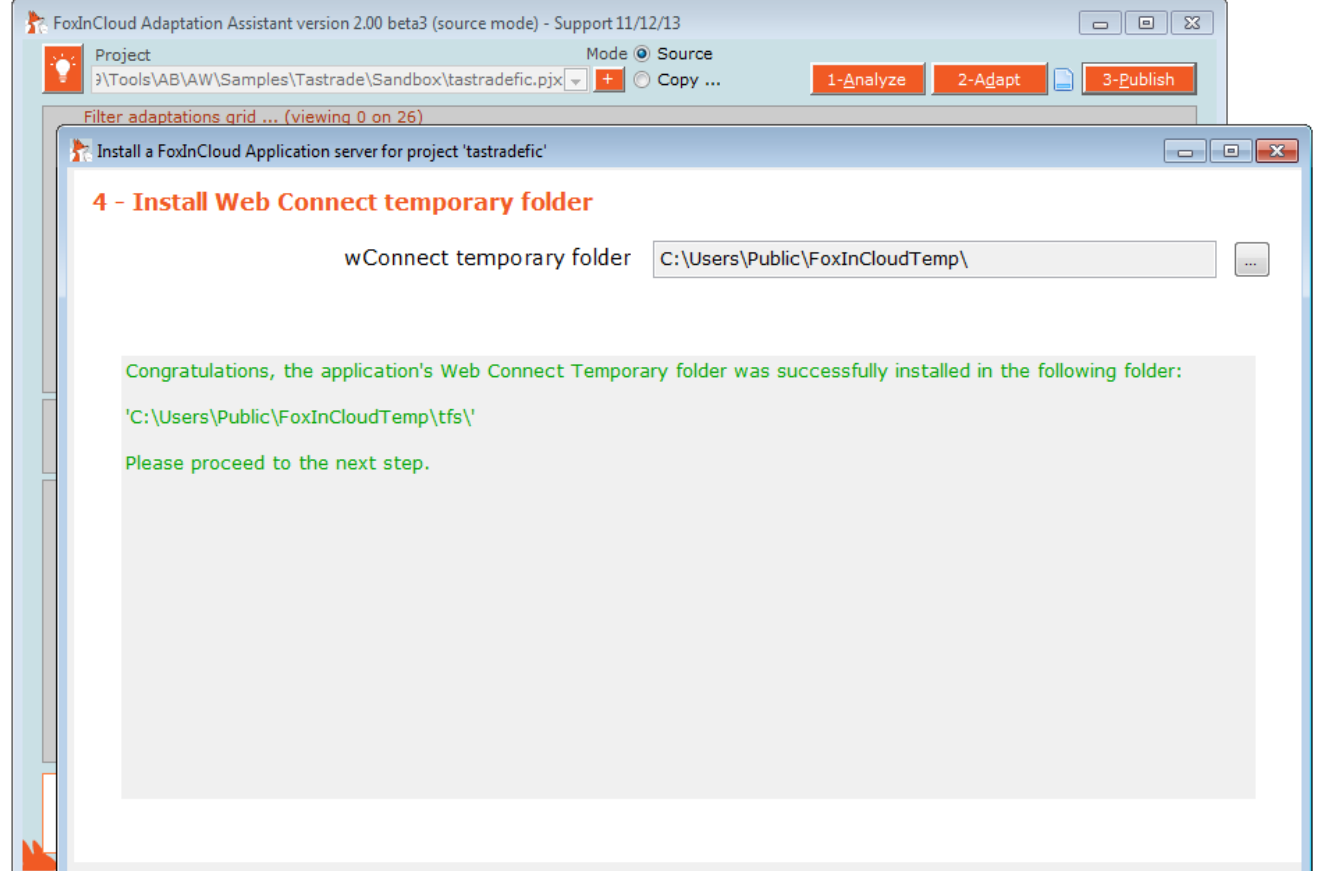

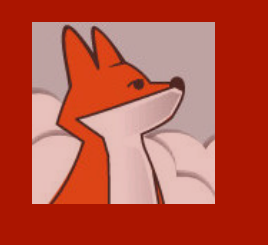

#### 5/ Installing your FoxInCloud Application Server files

**Application** code prefixes your FAS sub-class names, and serve as default URL extension;

using the suggested app code is recommended

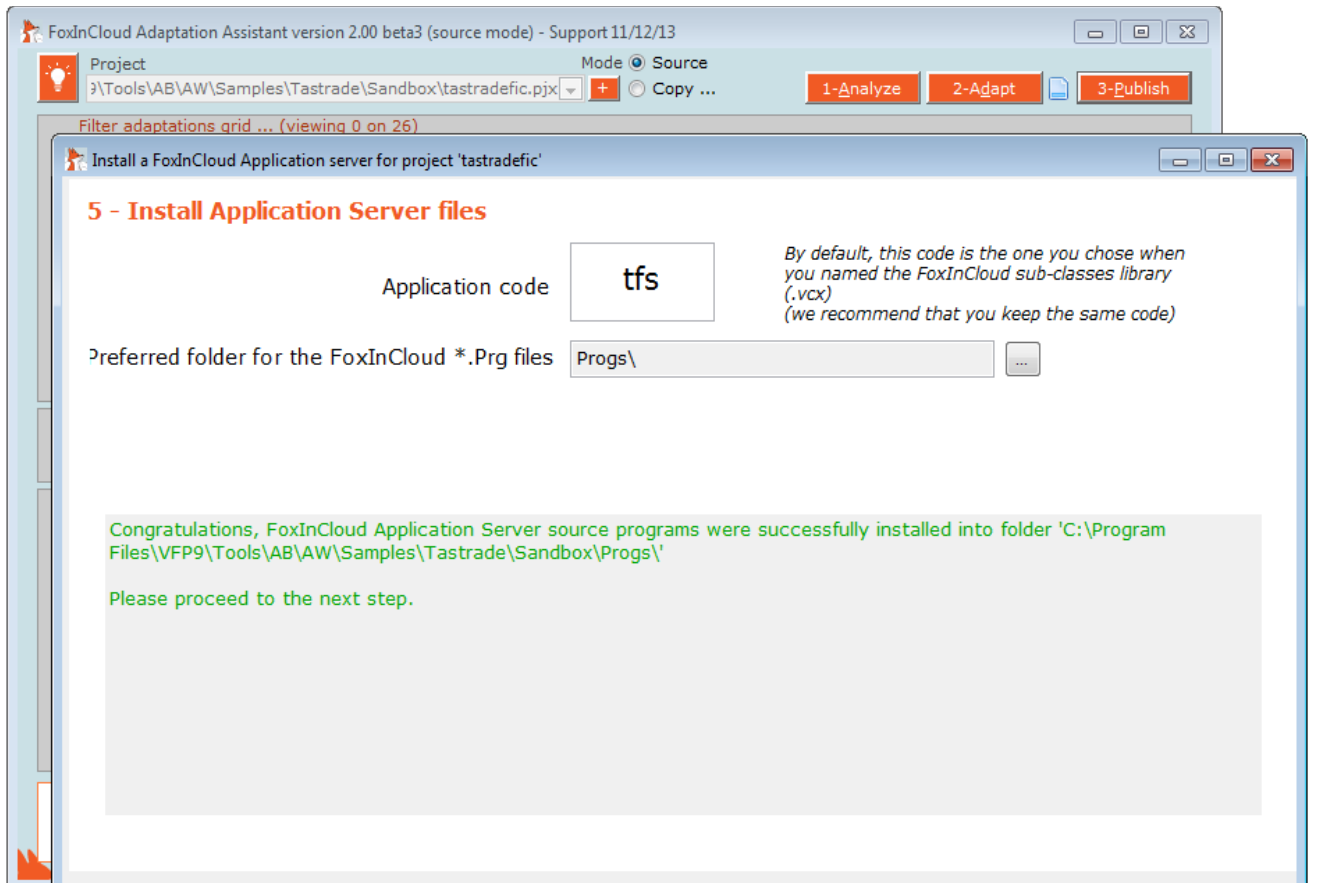

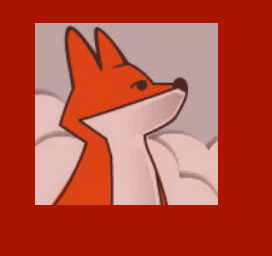

#### 6/ Installing app virtual directories

FAA installs 2 virtual dirs., one for test and one for production.

Both your site and projects are split into test and prod.

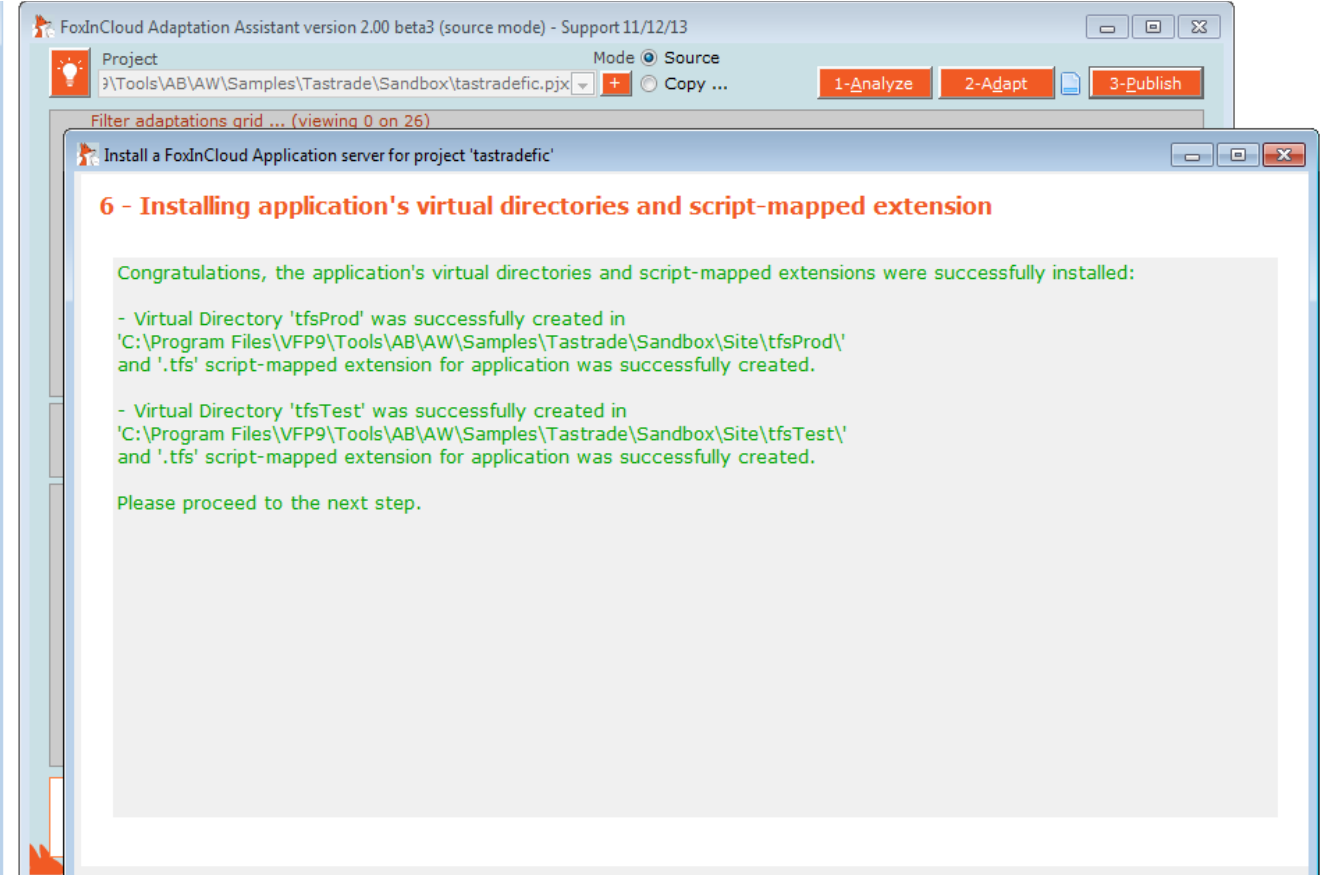

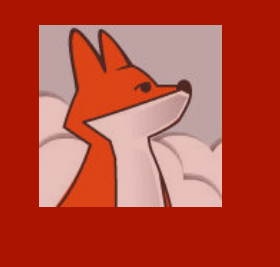

#### 7/ Building application server projects

 $\Box$  on  $\overline{\mathbf{z}}$ 

3-Publish

 $\Box$  $\Box$ 

2-Adapt

 $\overline{\mathbf{x}}$ 

OK

1-Analyze

Fe FoxInCloud Adaptation Assistant version 2.00 beta3 (source mode) - Support 11/12/13 FAA builds 2 Mode O Source Project )\Tools\AB\AW\Samples\Tastrade\Sandbox\tastradefic.pjx +  $\odot$  Copy ... projects so Filter adaptations grid ... (viewing 0 on 26) Install a FoxInCloud Application server for project 'tastradefic' that you **7 - Build Application Servers projects** can later FoxInCloud Adaptation Assistant will now build 2 projects: install 2 1 - tfsTest.pix for a TEST application server allowing you to test your web application before putting new features into production, distinct 2 - tfsProd.pjx for your production application server. apps and Build 2 application servers projects COM **FoxInCloud Project Builder** objects on Project 'C:\Program your Files\VFP9\Tools\AB\AW\Samples\Tastrade\Sandbox\tfstest.pix' will now be **built** production If project manager asks you to locate a file, just click 'Ignore all' server. Missing references will be found later.

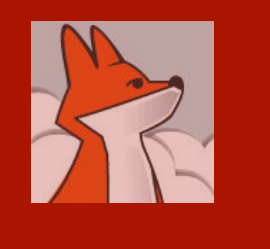

#### **While** attempting to build your projects, if FAA asks for missing references, just ignore all, references will be found later.

### 7/ Building application server projects …

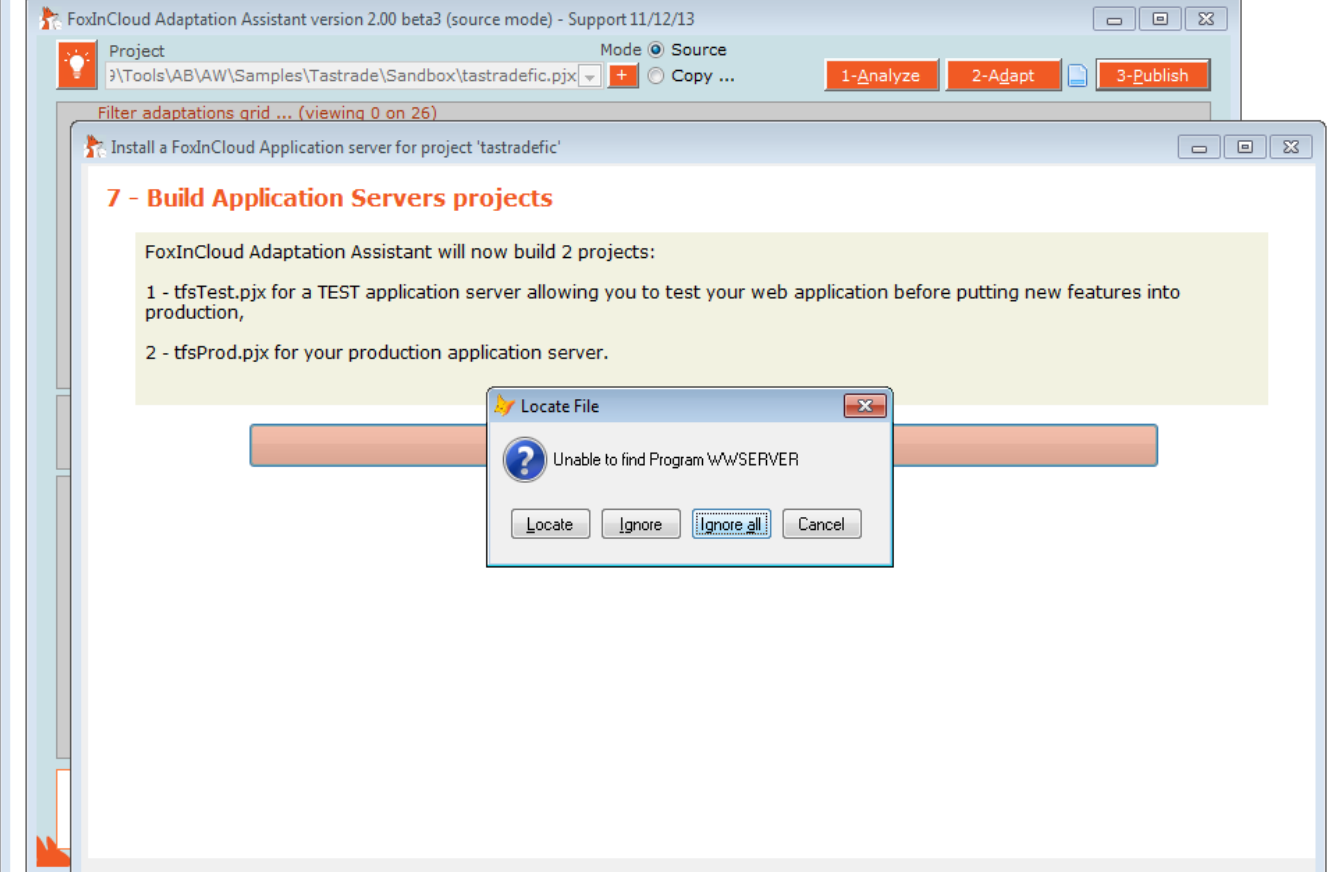

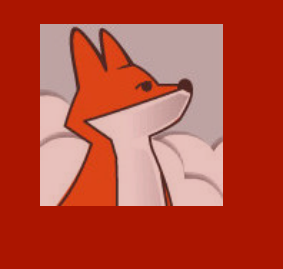

#### 7/ Building application server projects …

FAA warns you if some reference are still missing due to an incomplete Set('PATH').

This is a **simple WARNING**, you can carry on.

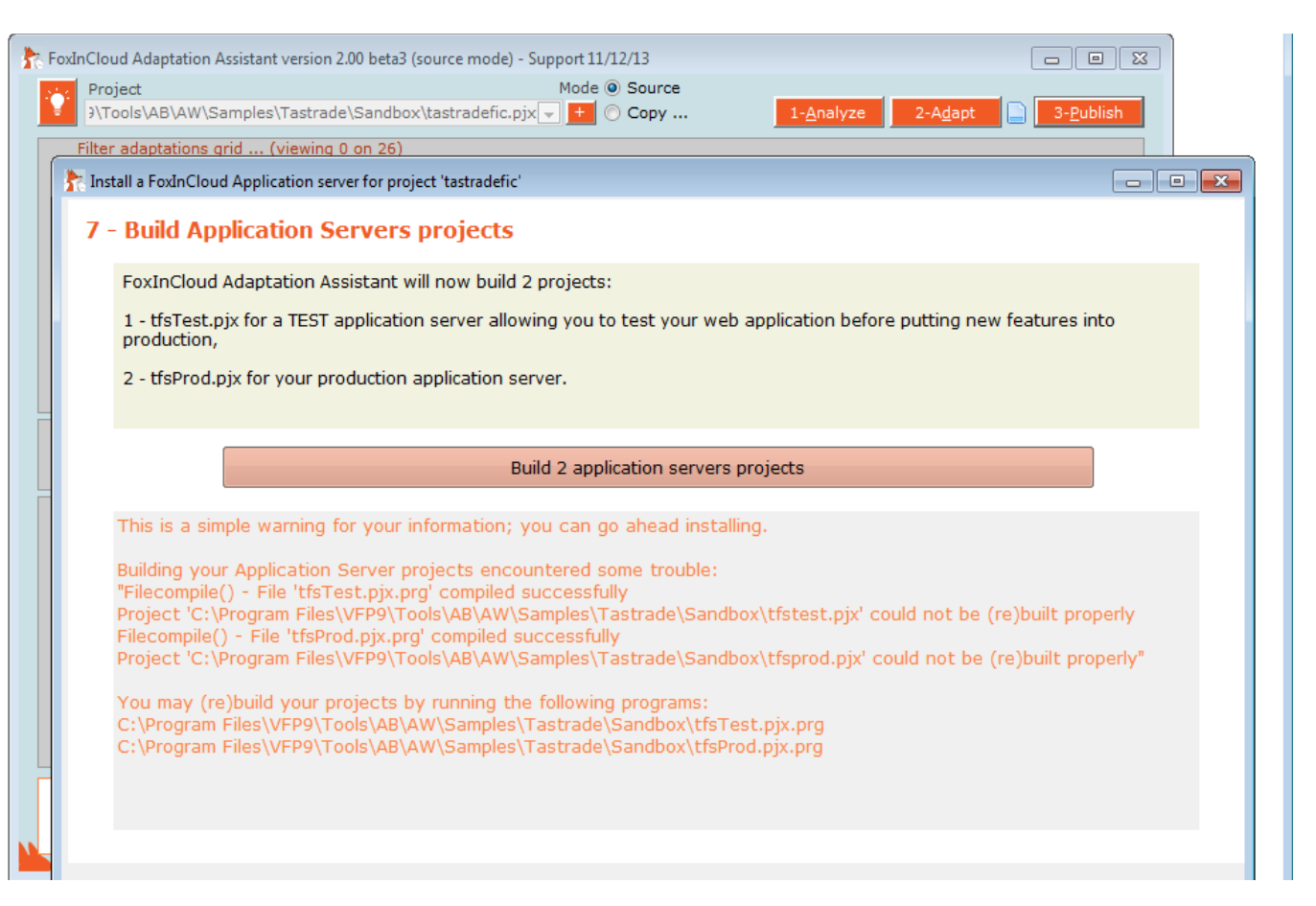

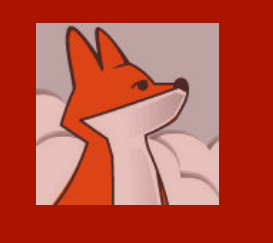

#### 8/ Testing your Web application in http://localhost/…

**Clicking** 'Yes' will:

1- start your test FoxInCloud App Server in VFP IDE

2- Open your test site default home page.

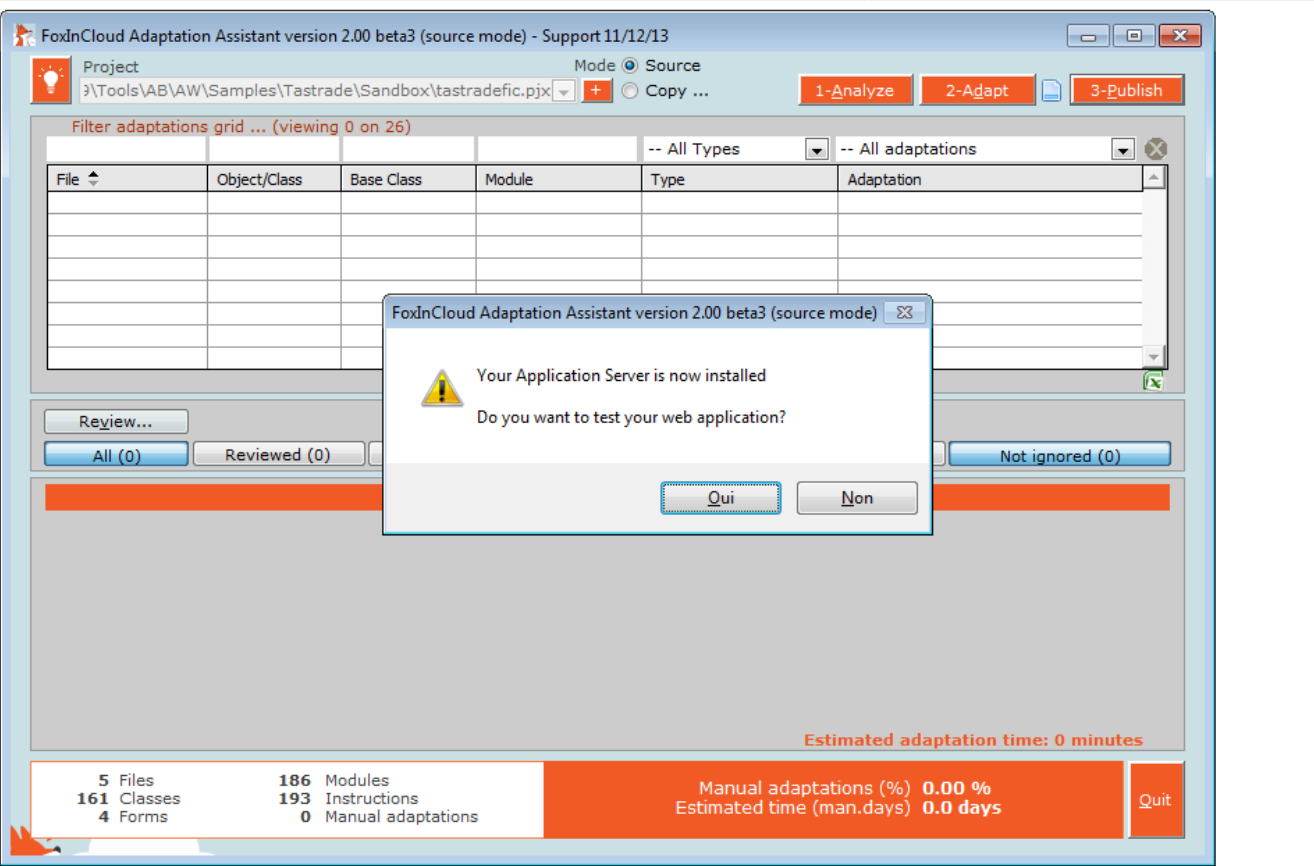

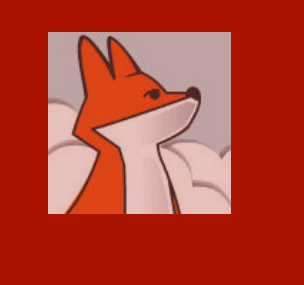

#### 8/ Testing your Web application in http://localhost/…

Note to trial version users:

Check VFP IDE for any wConnect splash form, click 'continue' if any.

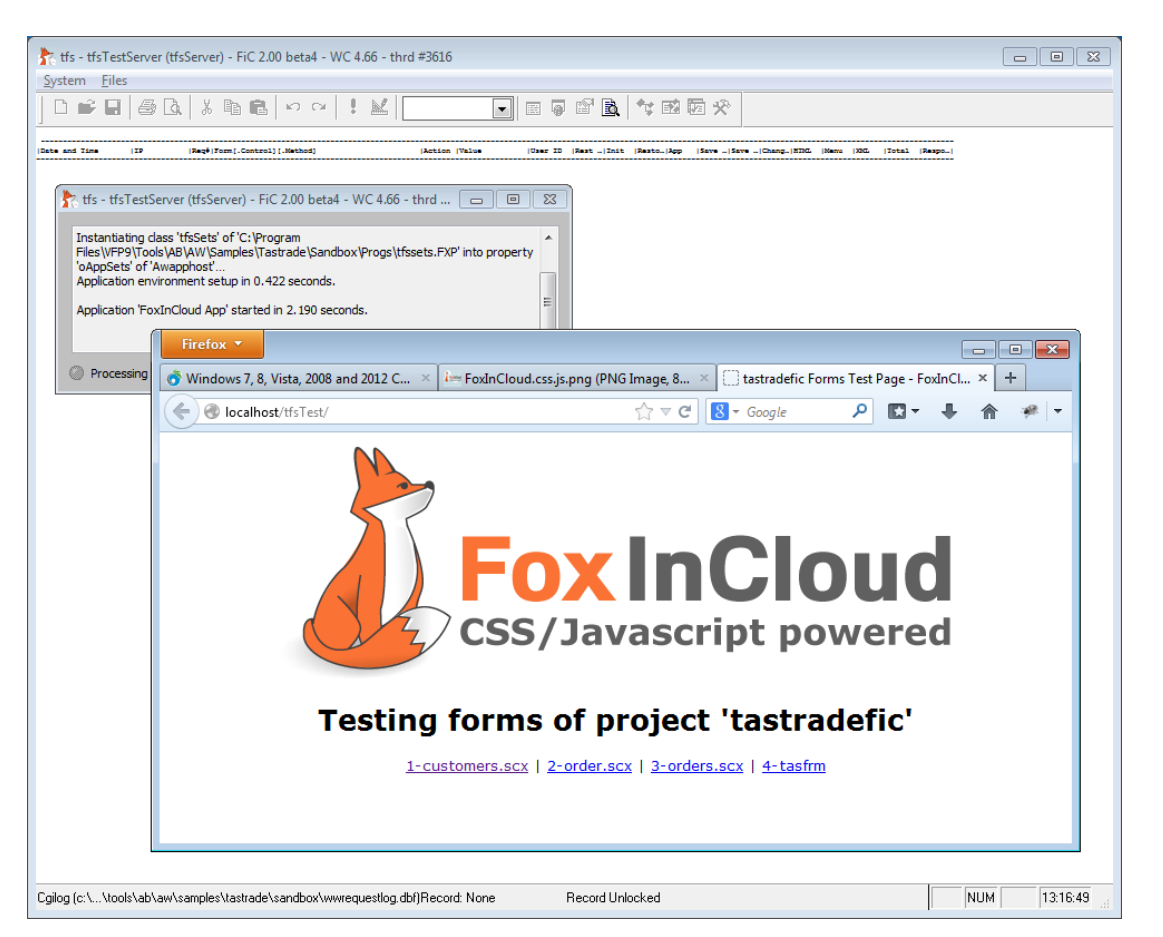

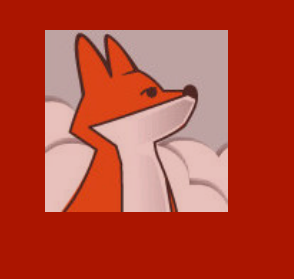

### 8/ Testing your Web application in http://localhost/…

Clicking the customers .scx link displays the customers form inside the browser

Note how the menu and form are similar to VFP originals …

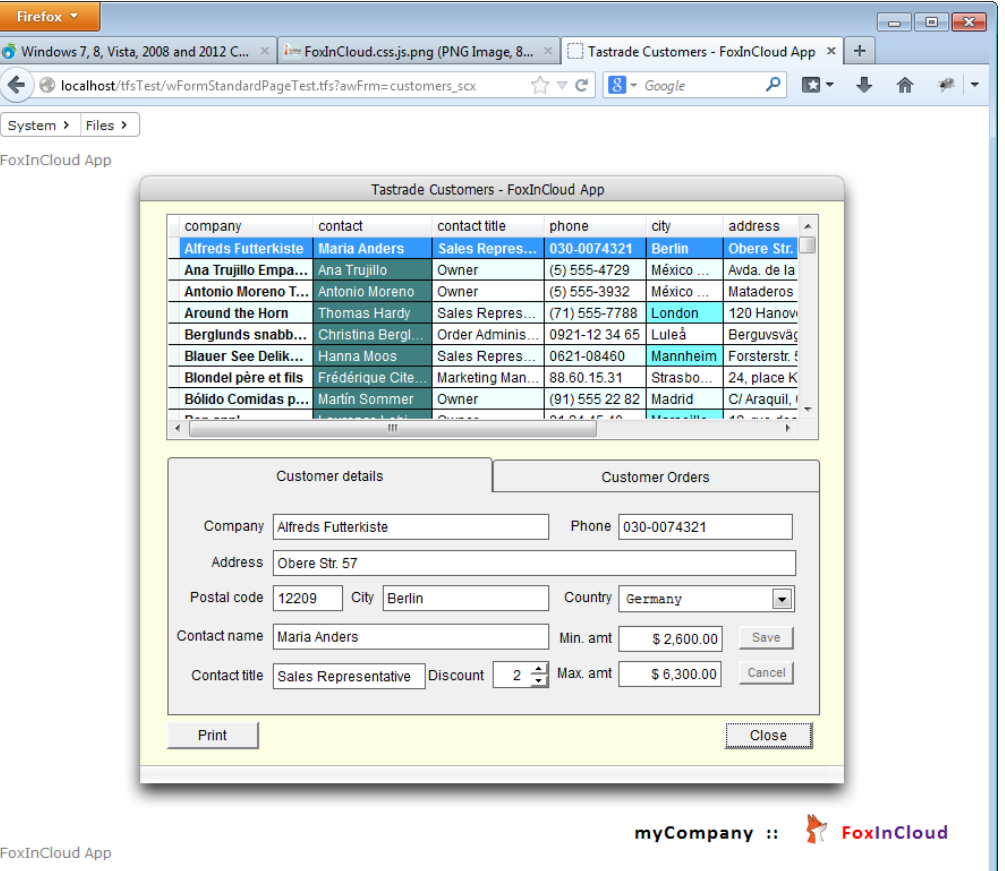

#### Session 3, episode 2 Manual adaptations after step 3

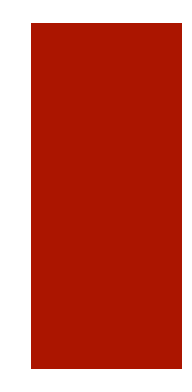

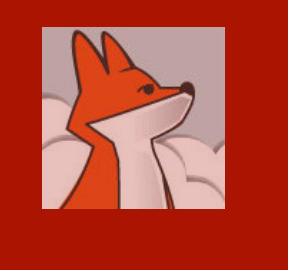

#### A very last round of adaptations …

FAA has built xxxSets.prg, your app init. class, with whatever code found in your desktop app main.prg;

You now need to review this generated code.

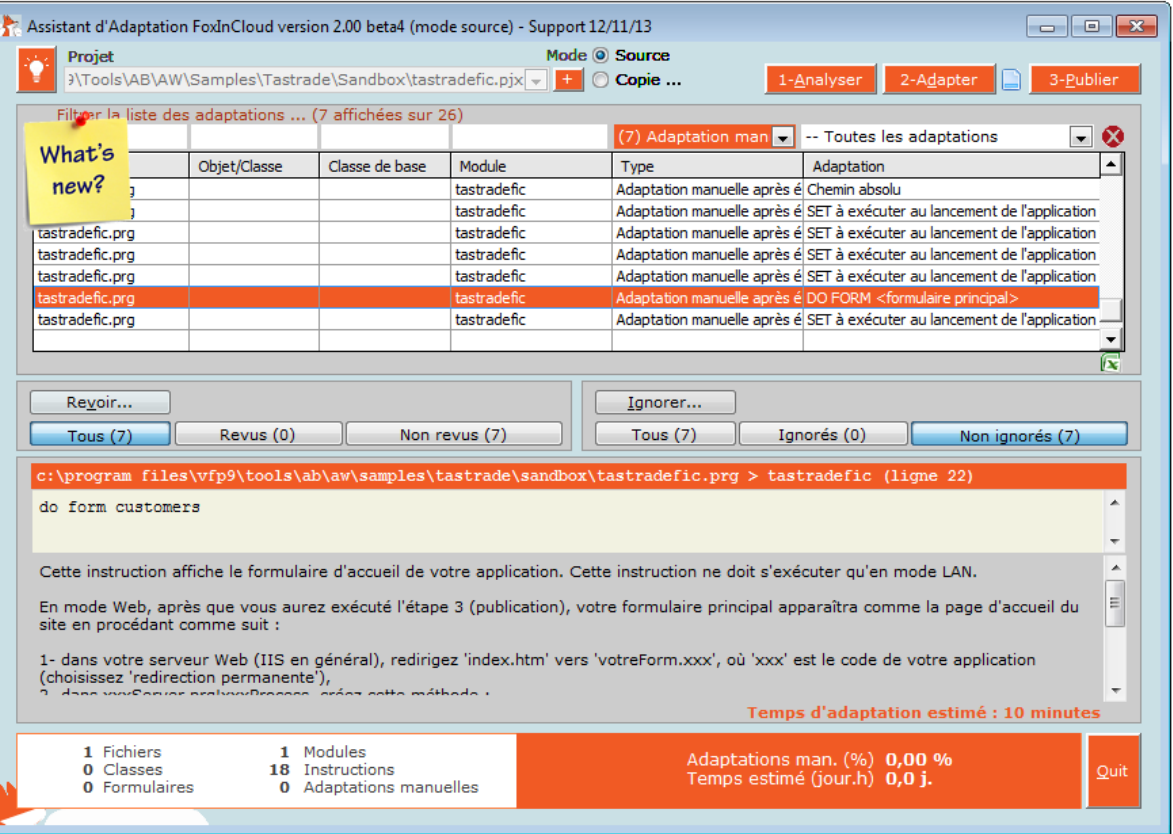

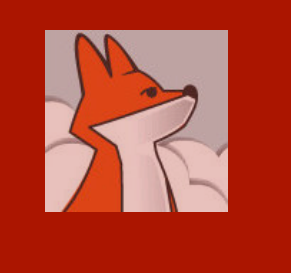

# Reviewing tfsSets.prg code

tfsSets.Init() fires when application starts, tfsSets.destroy() fires when it stops.

tfsSets.wlLan & tfsSets.wlWeb tell whether app runs in desktop or Web mode.

tfsSets.Set() performs SETtings and restores initial Set() when application unloads.

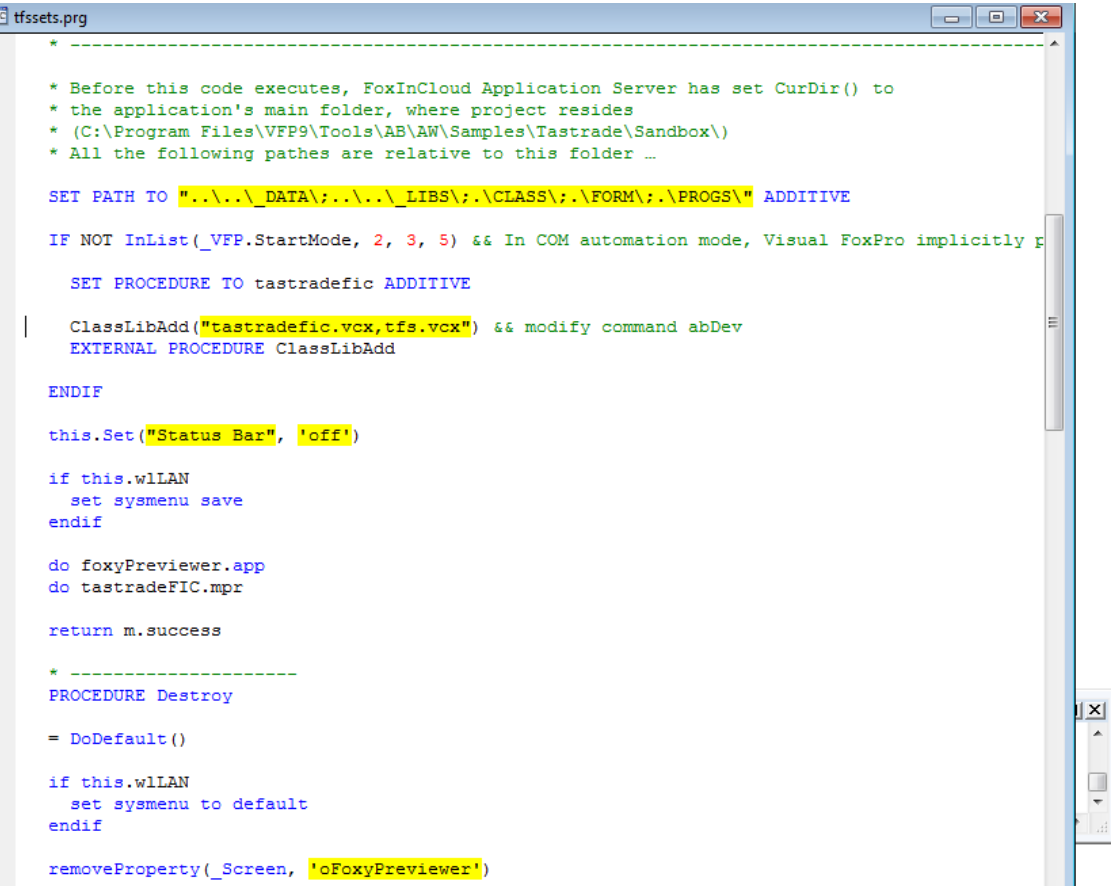

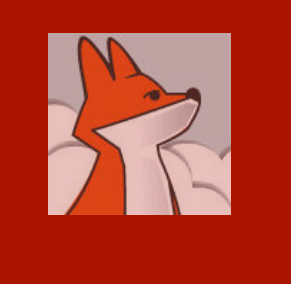

#### Choose your app home page

Go to your test app virtual, switch to contents view, select index.htm, switch back to features view, open 'HTTP redirect', click redirect to index.tfs.

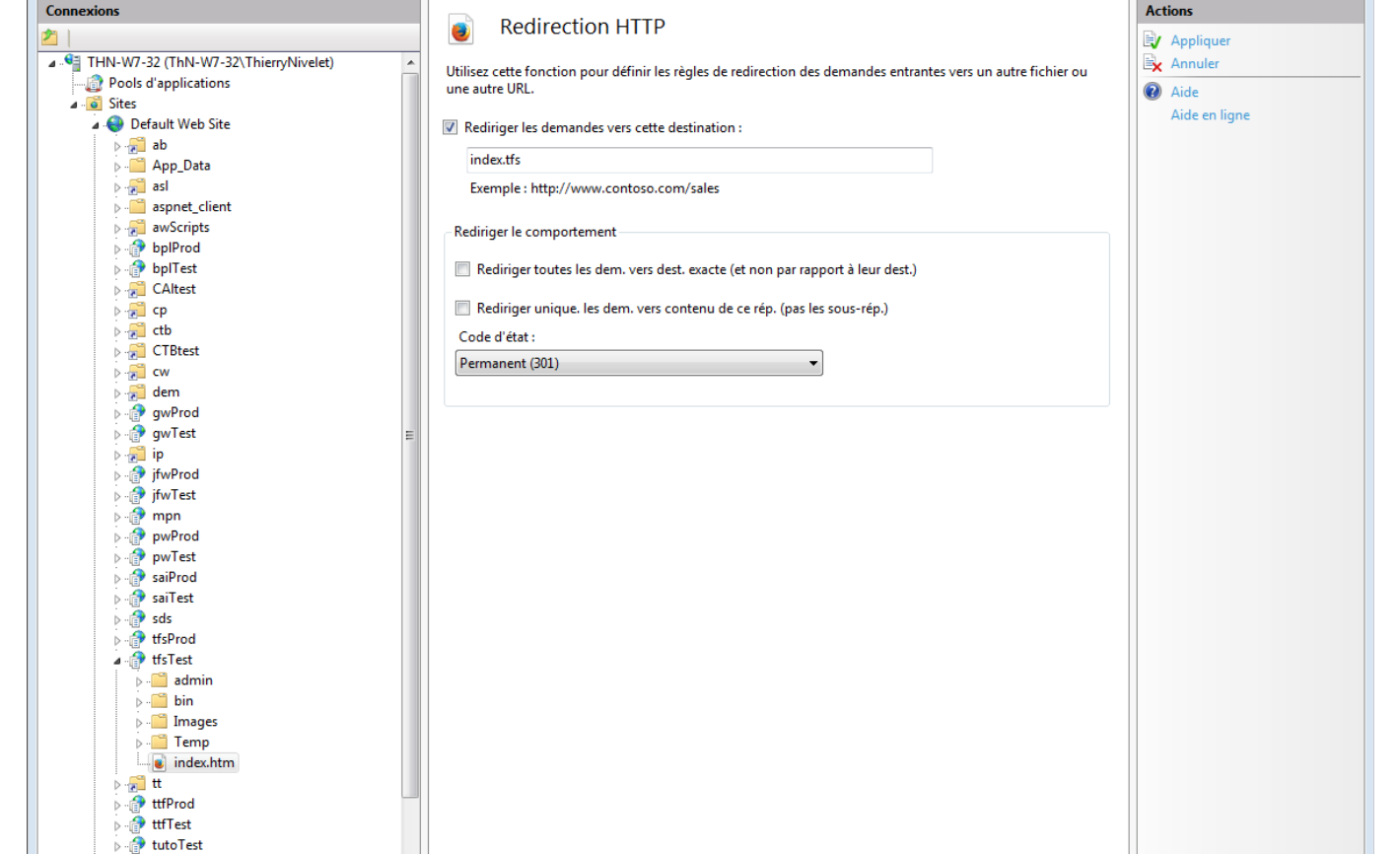

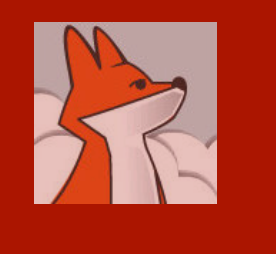

#### Starting your FAS in development mode …

In your app. folder, open your web project named tfsTest.pjx, and run the eponym tfsTest.prg

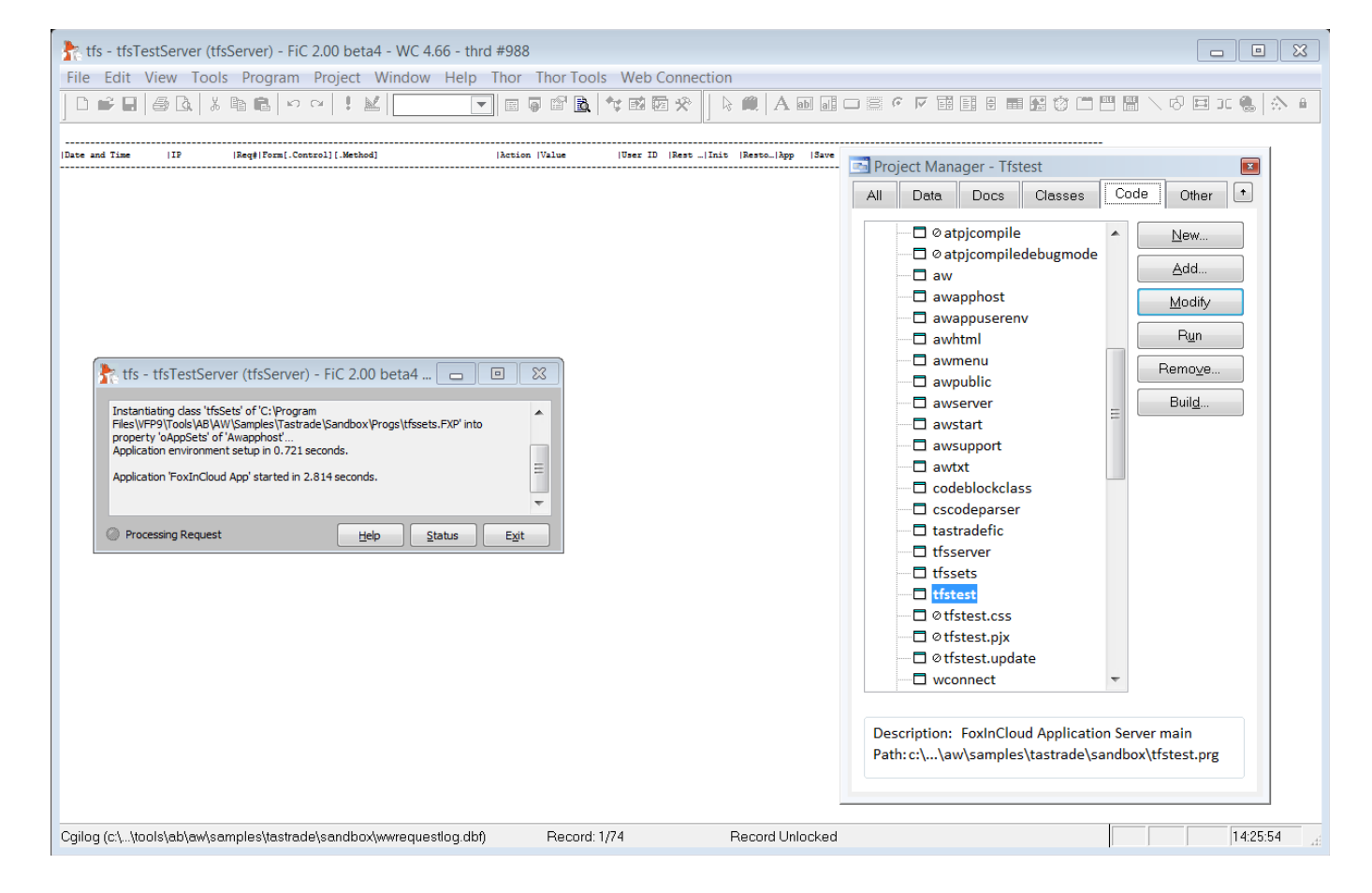

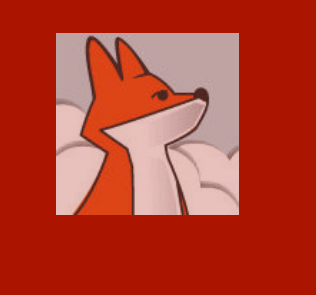

## Displaying standard FoxInCloud home page

Your web app has now built the home page using FAS's standard awProcess. index() method.

You can override this code in your subclass tfsServer.prg !tfsProcess

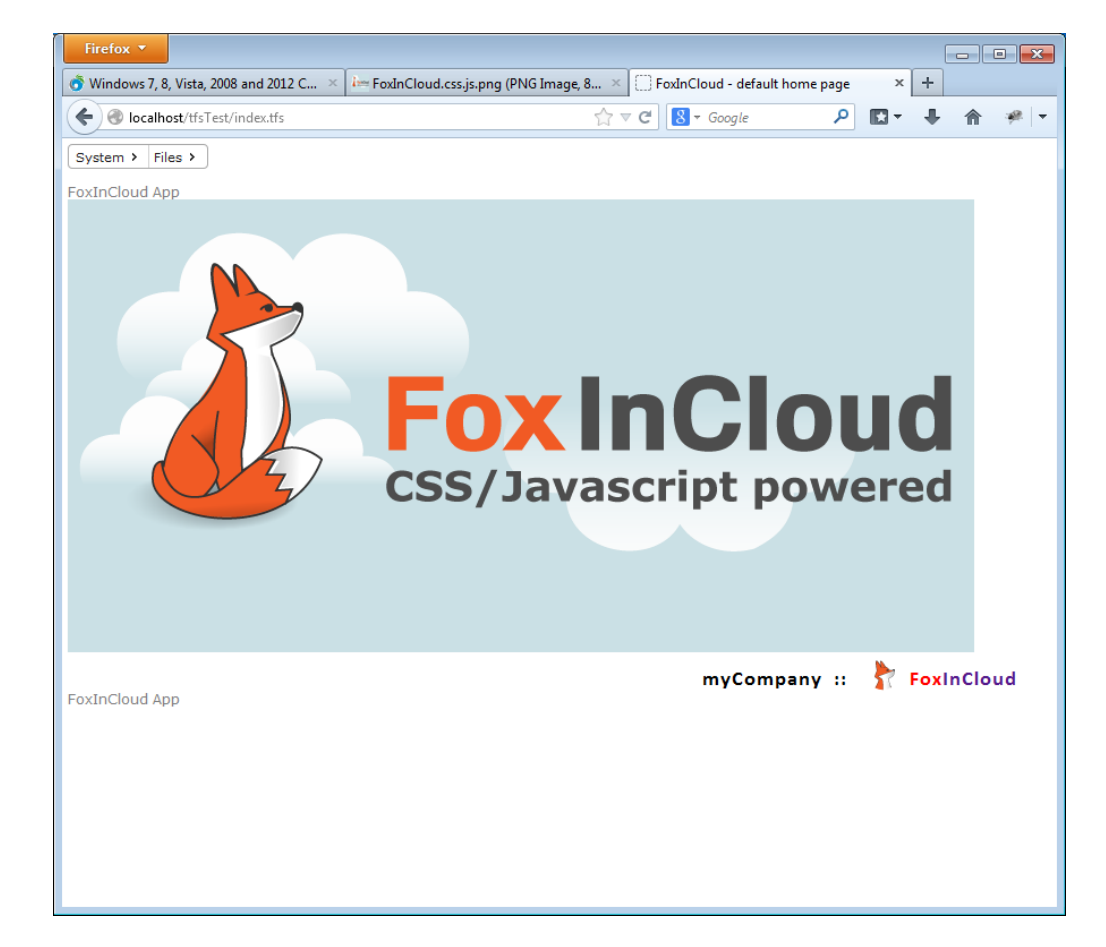

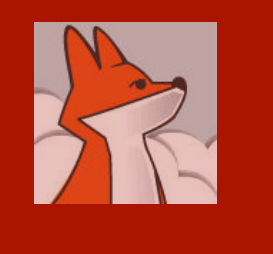

#### Allowing anonymous access to app's forms

As this sample app is public, you need to set .wlAnon ymousAllow ed to .T. in you form class.

In a real-life application, only the login form should have this ability.

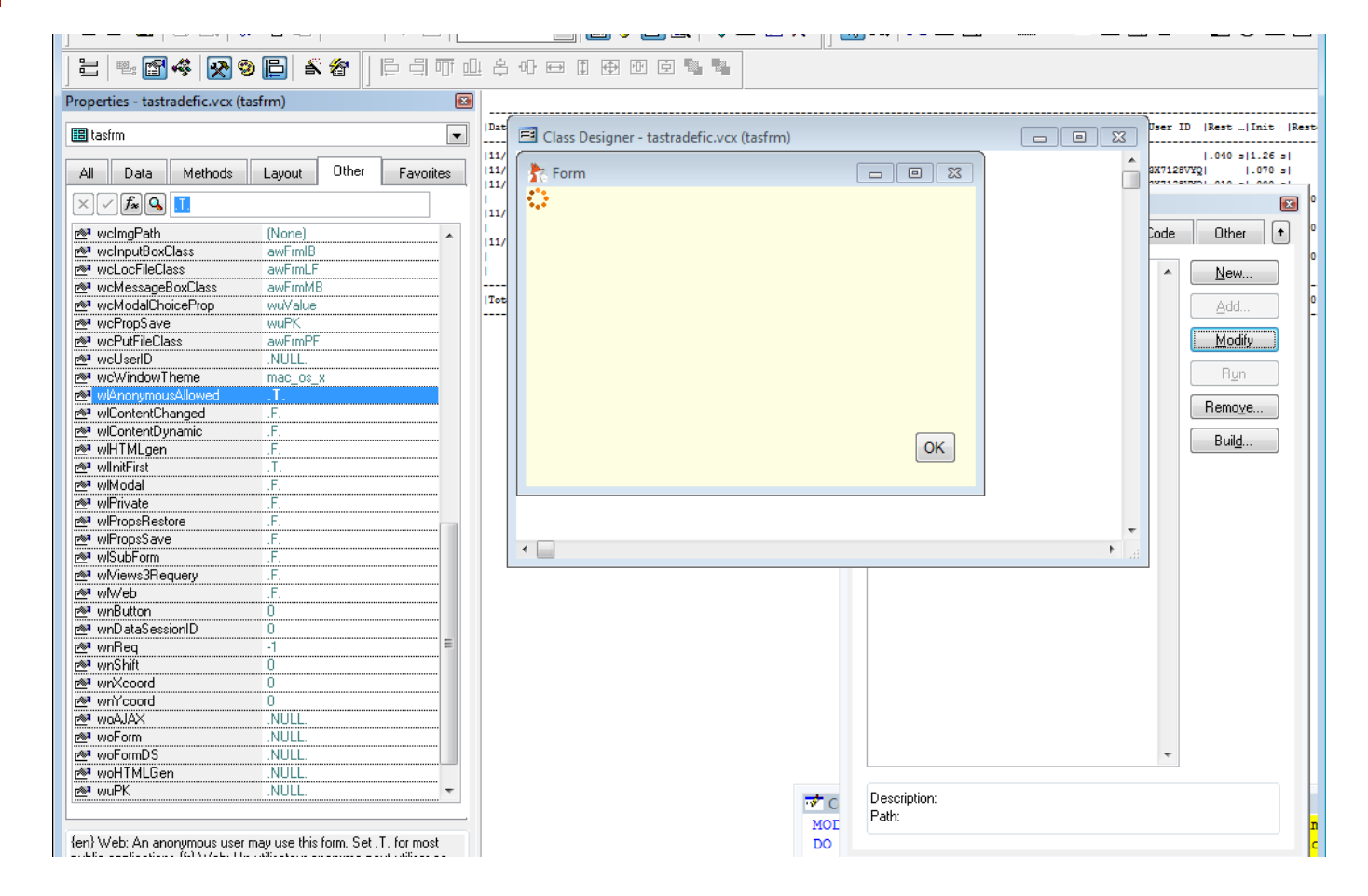

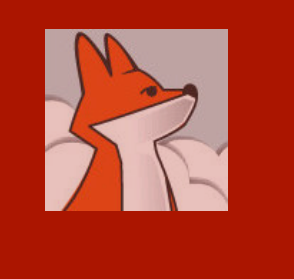

#### Displaying a form from the 'Files' menu

By default, FAA adapts DO FORM into wForm(); this makes form to display as a child window of current page…

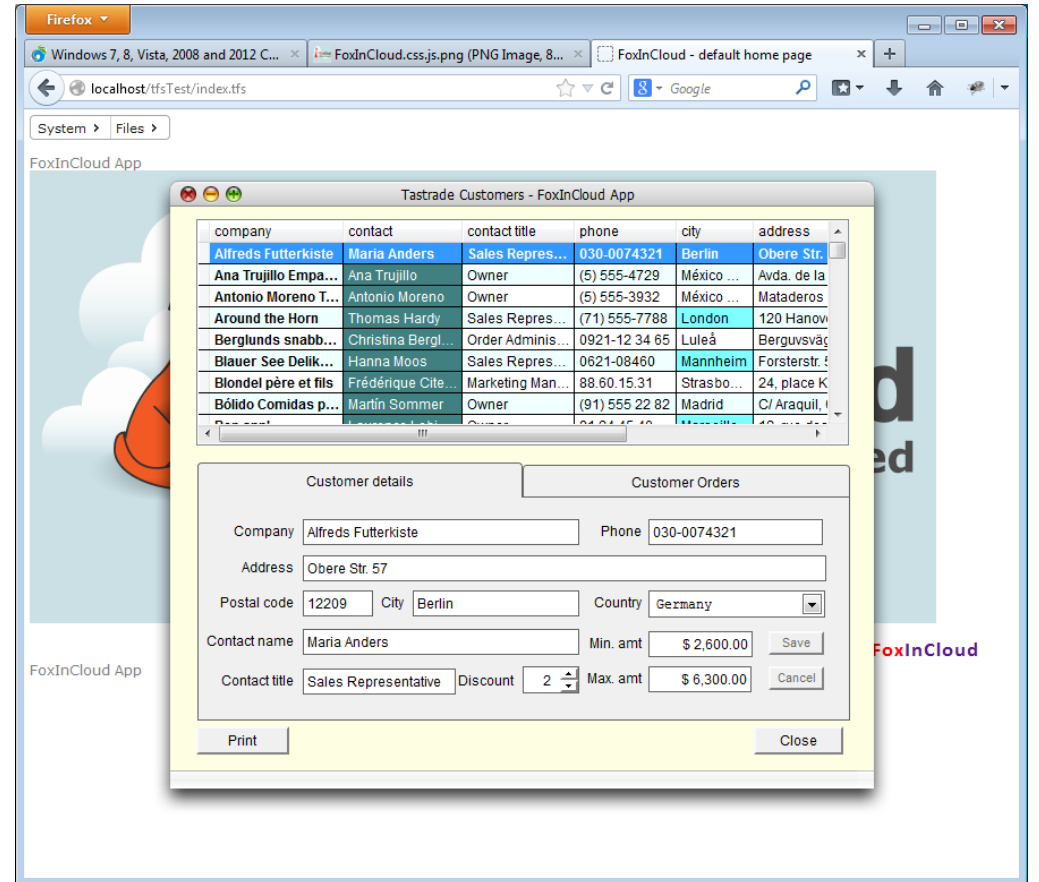

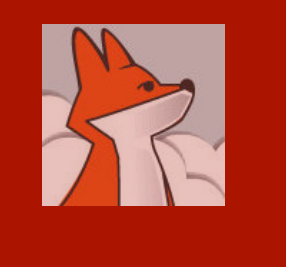

#### Displaying a form from the 'Files' menu in its own page…

Would you prefer your form to display in its own HTML page, just open your menu snippet and change wForm() into wFormMaster(), and discard parameter #2  $(.F.)$ 

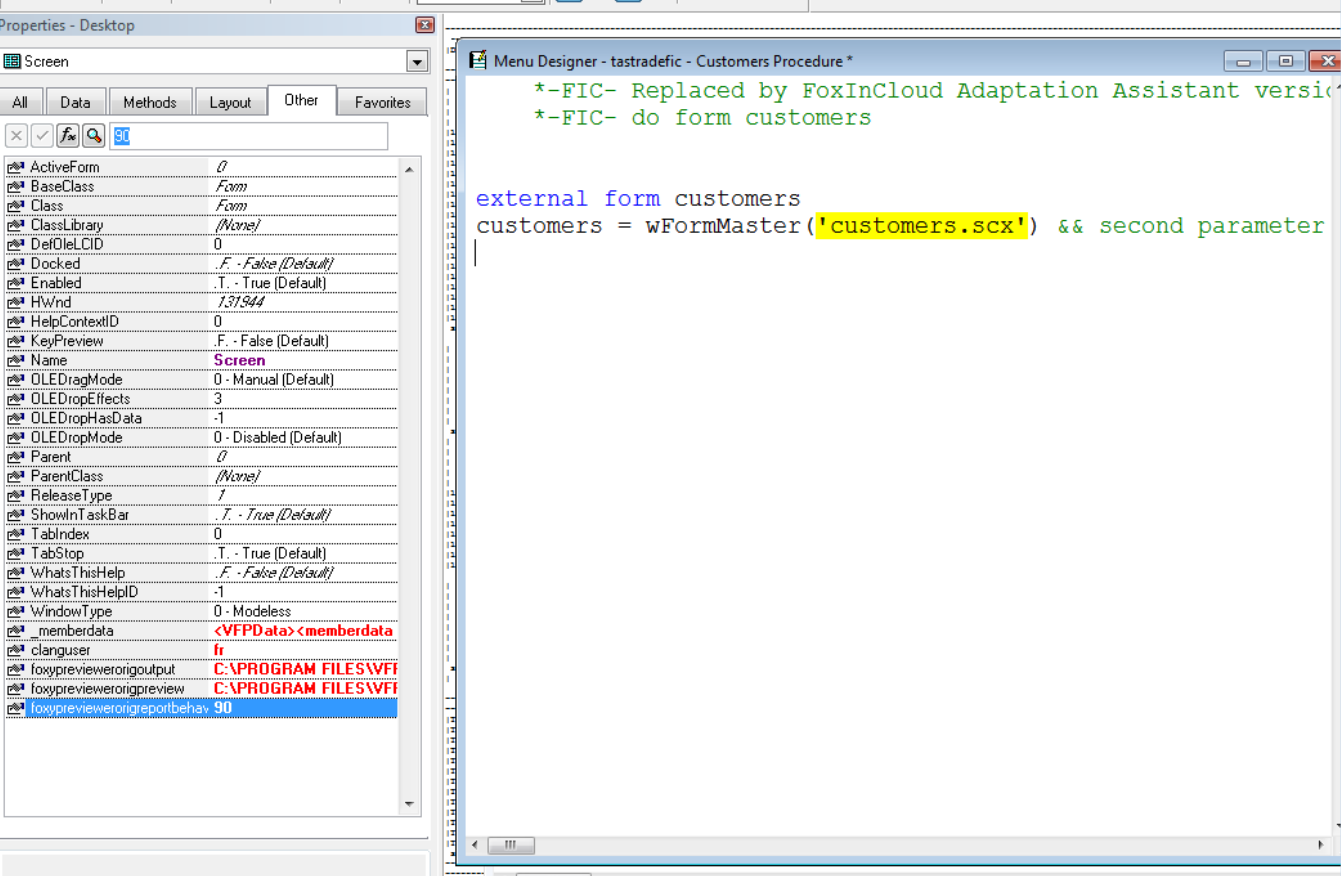

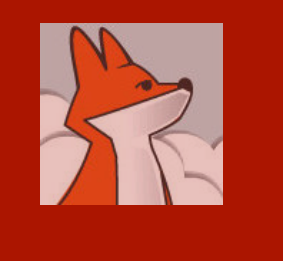

#### Displaying a form from the 'Files' menu in its own page…

When your menu is open, click menu > generate, then modify command tastrade.mpr … you'll see the FIC menu generator in action …

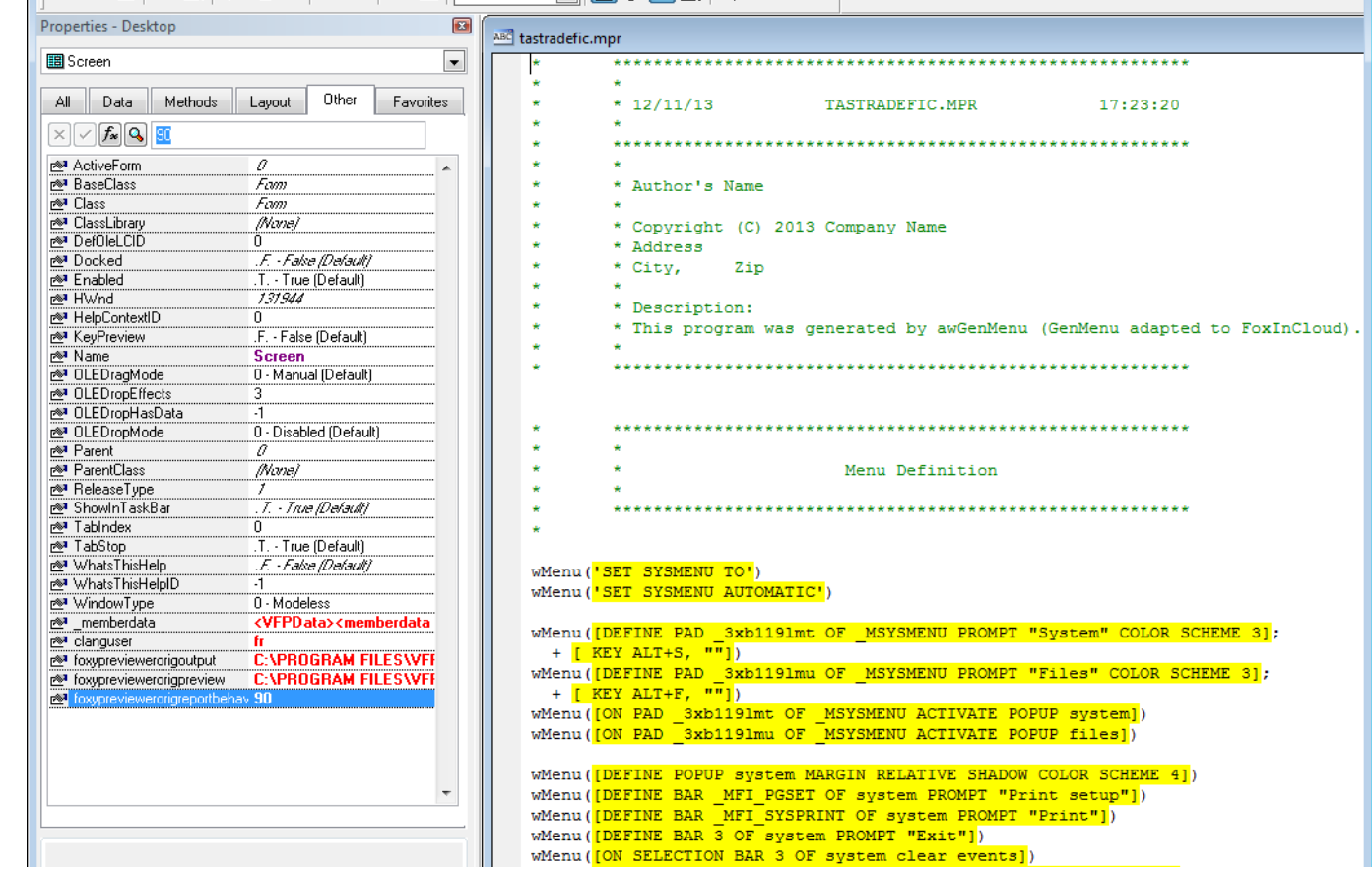

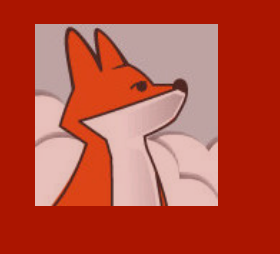

calls

r.scx', …):

within

curren

page.

#### Display the 'order' child form by double clicking an orders grid row

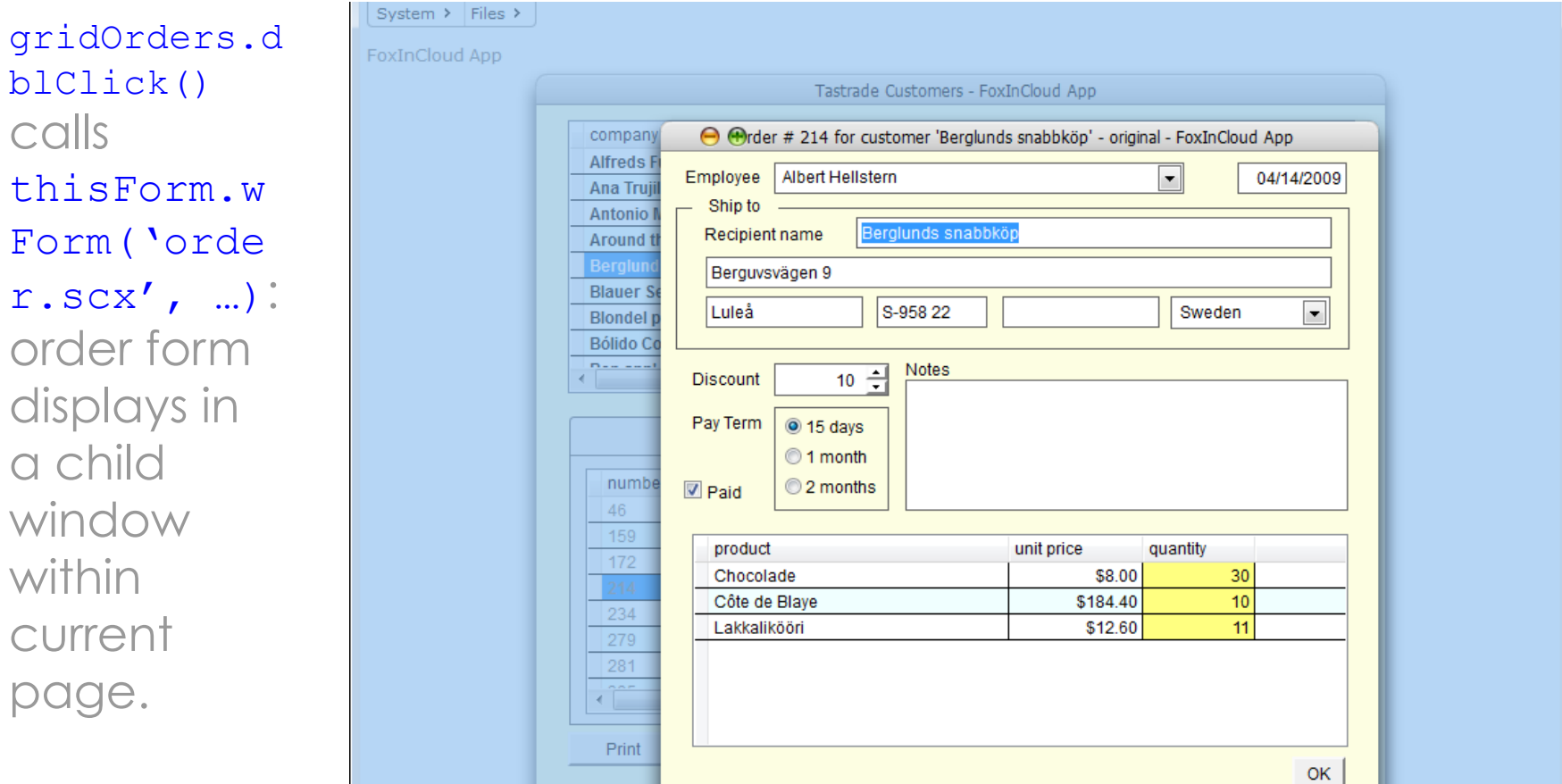

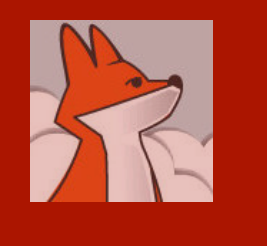

form

to the

of the

value,

here.

#### Setting the 'modal return' property in order form

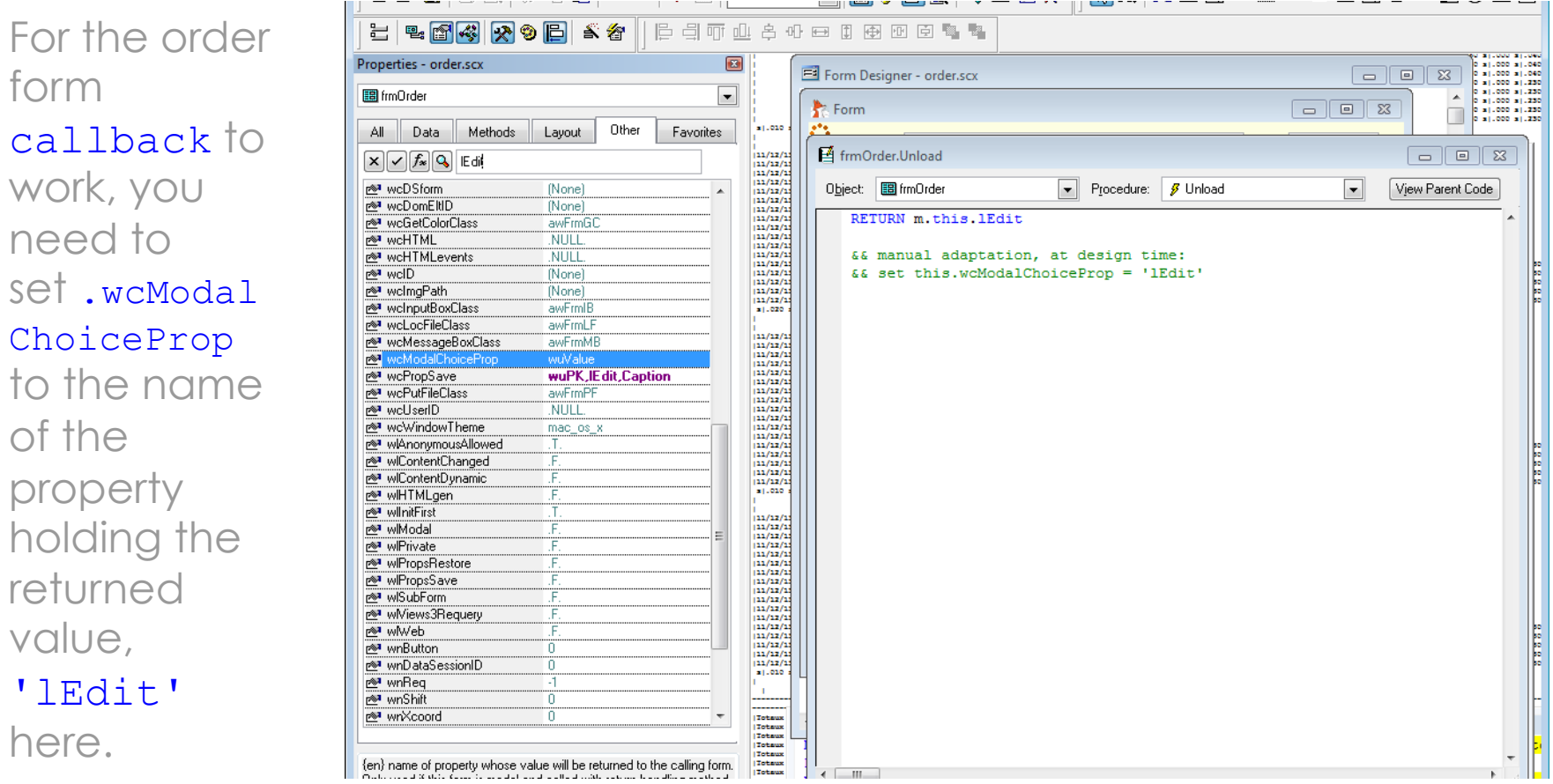

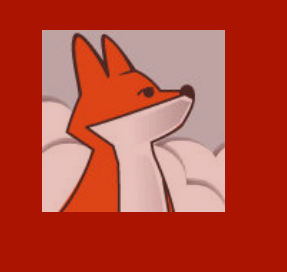

System  $\rightarrow$  Files  $\rightarrow$ 

Modal form call-back in action

Once .wcMo dalChoiceP rop is set to 'lEdit', a message box appears whenever user modifies the order before closing the child form.

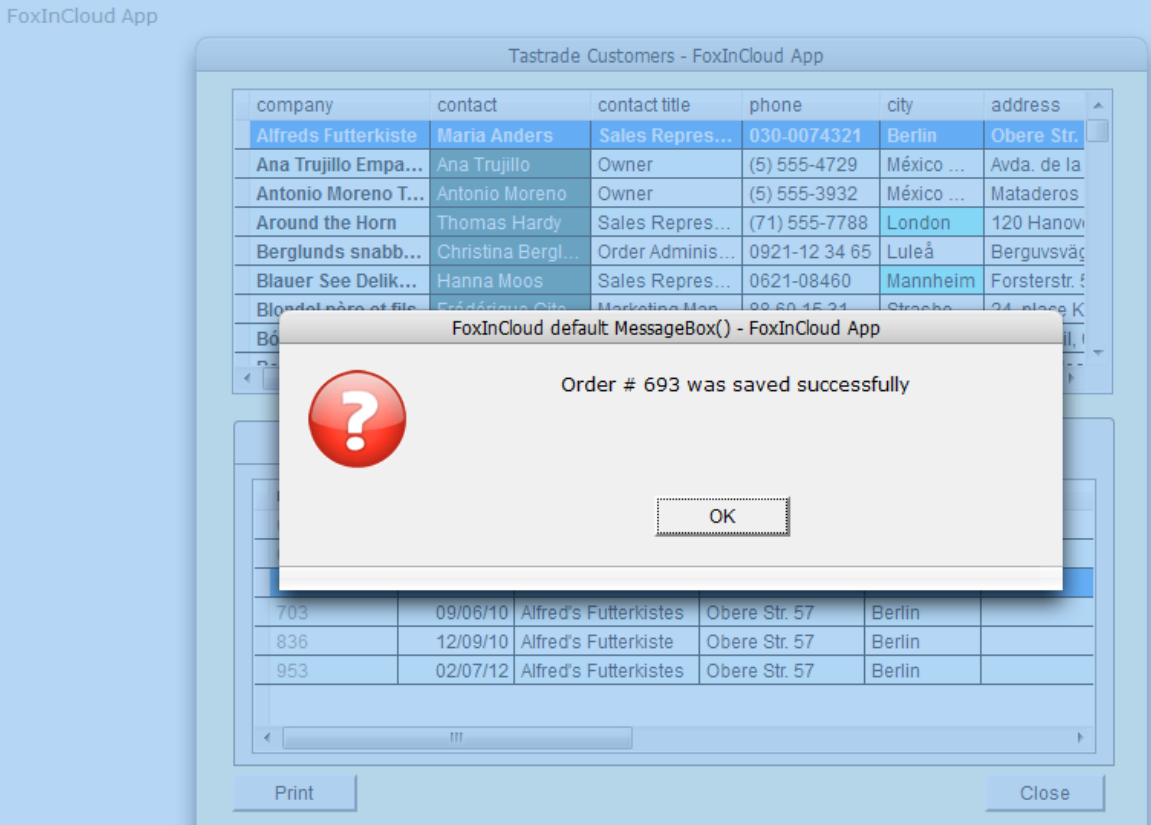

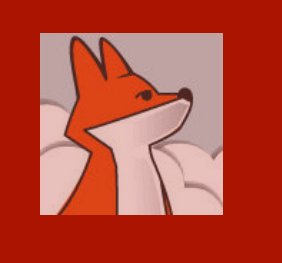

# Reporting as PDF

Using .wFil eSaveAs() opens a new tab in the browser, facing the standard popup blocker; this requires user's consent.

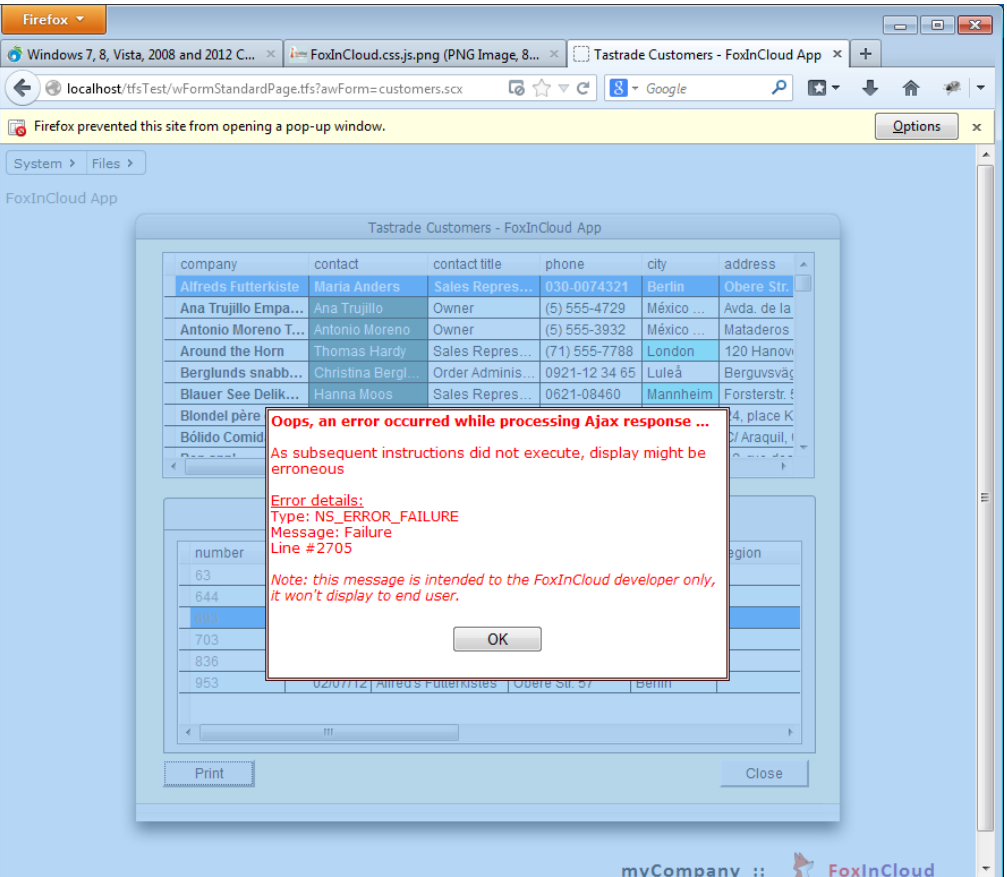

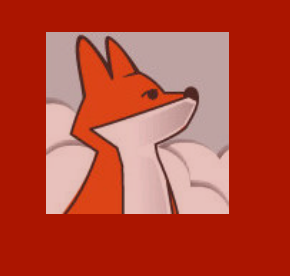

# Reporting as PDF…

Once user allows popups on your web app, the PDF report displays in a new window.

Alternatively, you can display the pdf in a child form using your subclass of aw.vcx! awolepdf\*

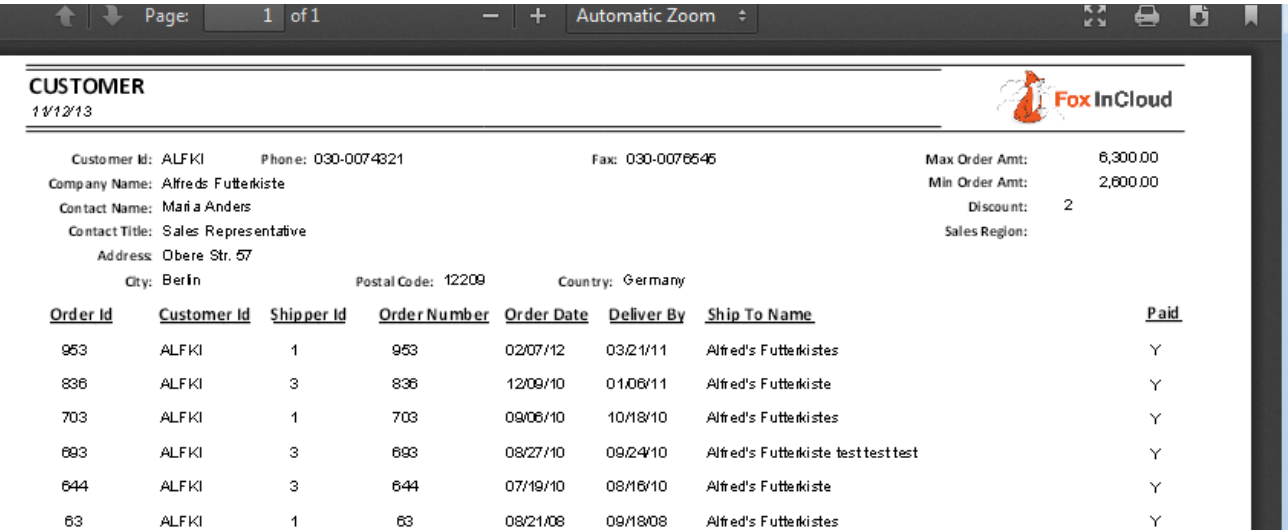

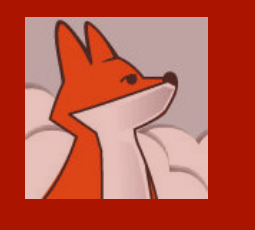

 $\mathbf{r}$ 

#### .MouseEnter() / .MouseLeave() effects using CSS

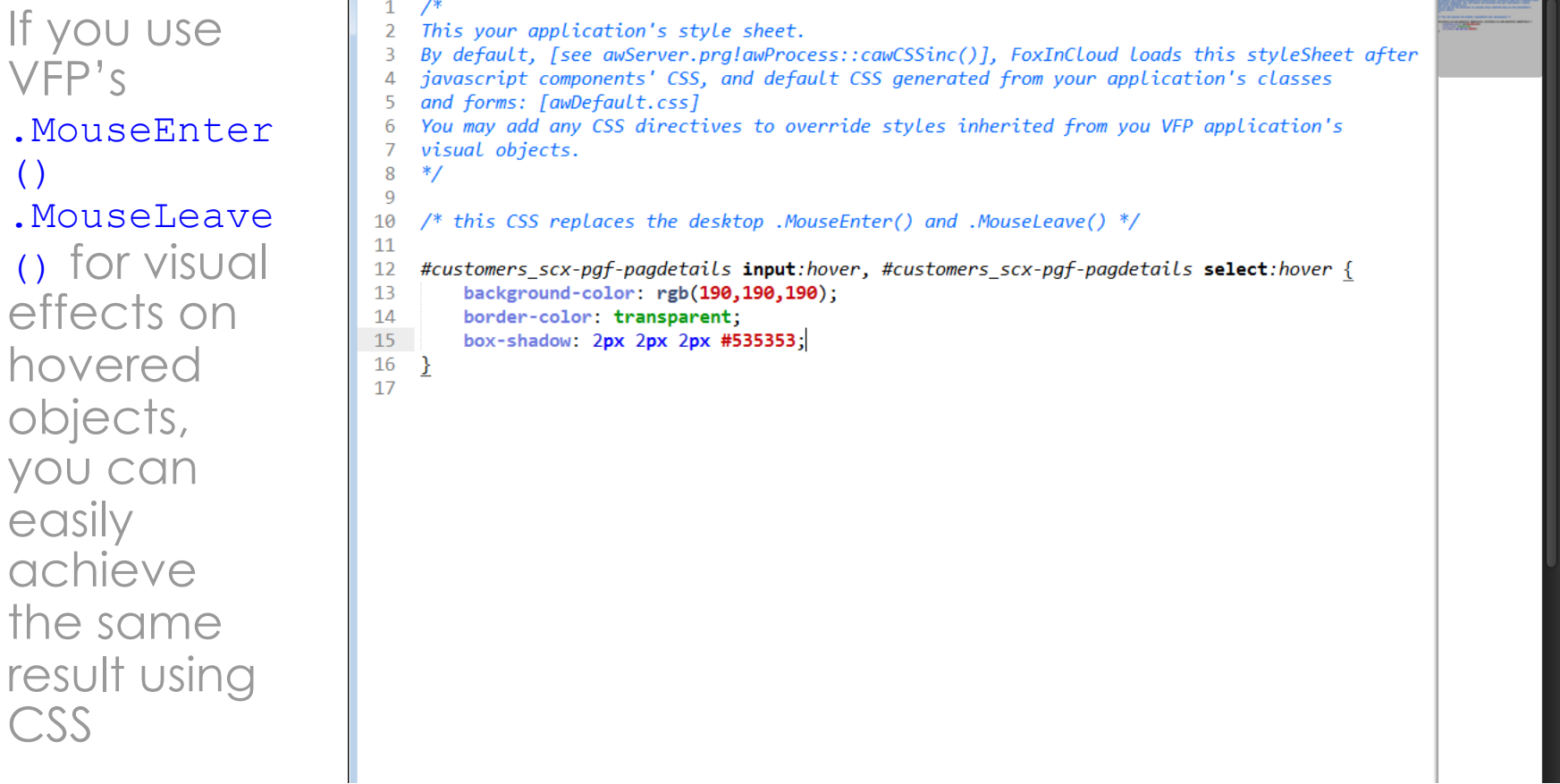

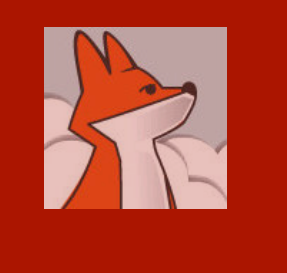

#### .MouseEnter() / .MouseLeave() effects using CSS…

Adding the proper CSS directives to your app's css (tfs.css here) produces a cool backcolor change when hovering controls.

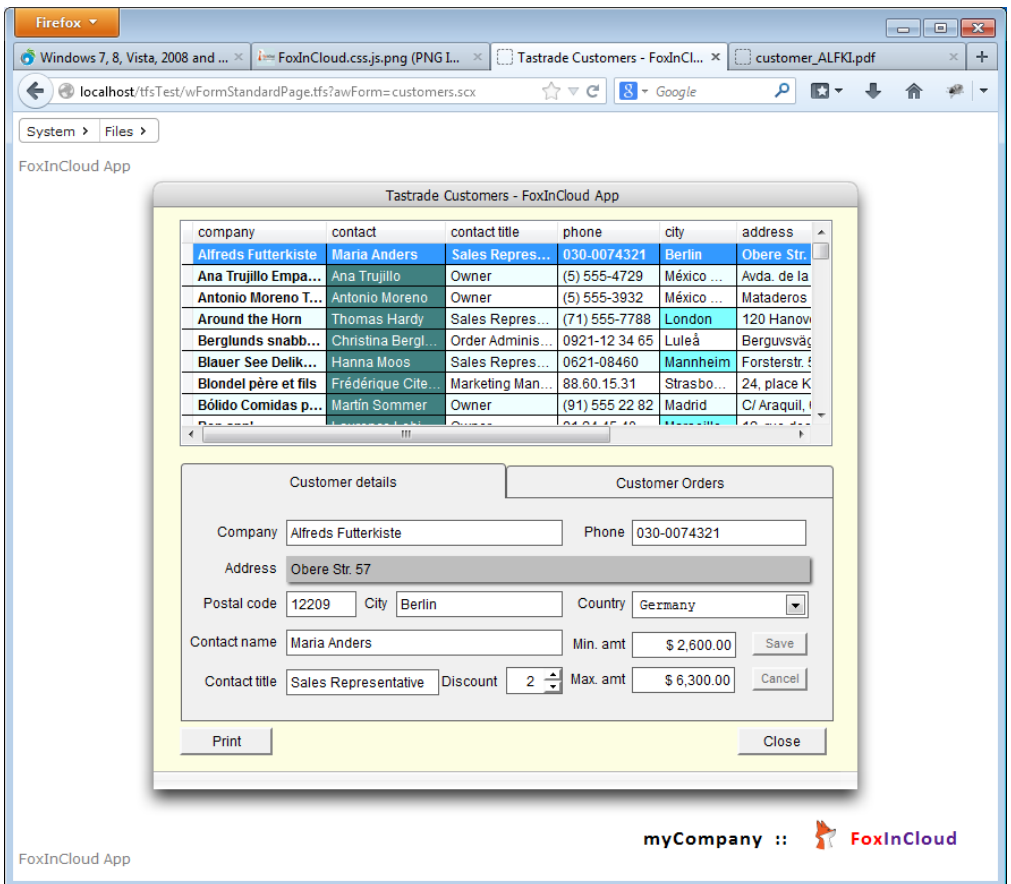

#### Session 3, episode 3 Getting prepared for production

Completing this section requires a full **FoxInCloud** license.

For more information about this license, please browse http://foxincloud.com/pricing.php, and/or contact sales@foxincloud.com

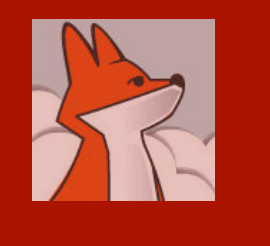

#### Compiling your app in production mode

Running atPJcompi leDebugMo de.prg toggles application between dev and production modes

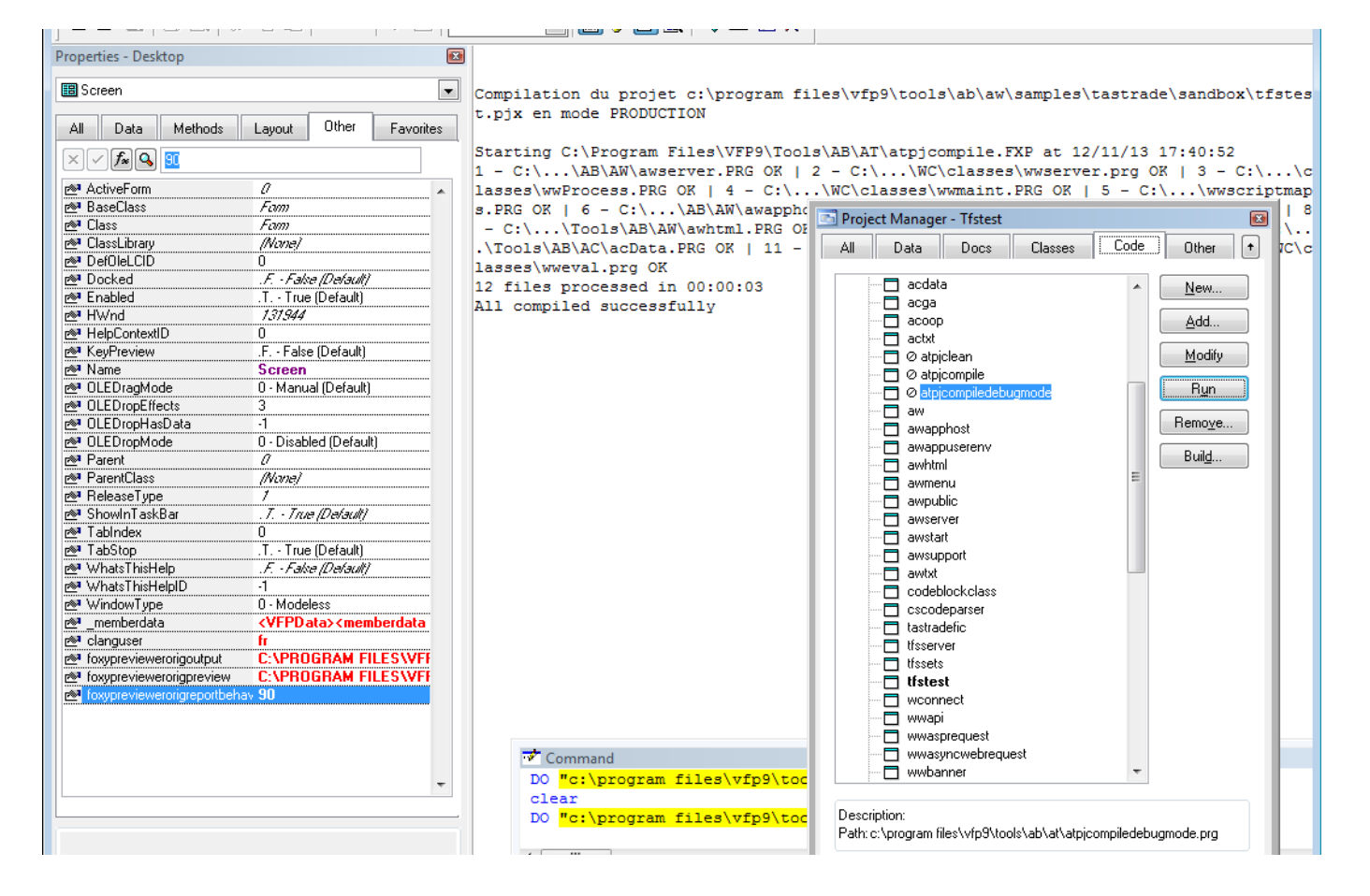

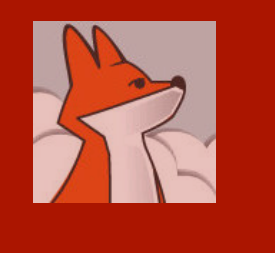

#### Running your Application in production mode

In production mode, request log and forms won't appear in

\_screen, and errors are captured by a global handler

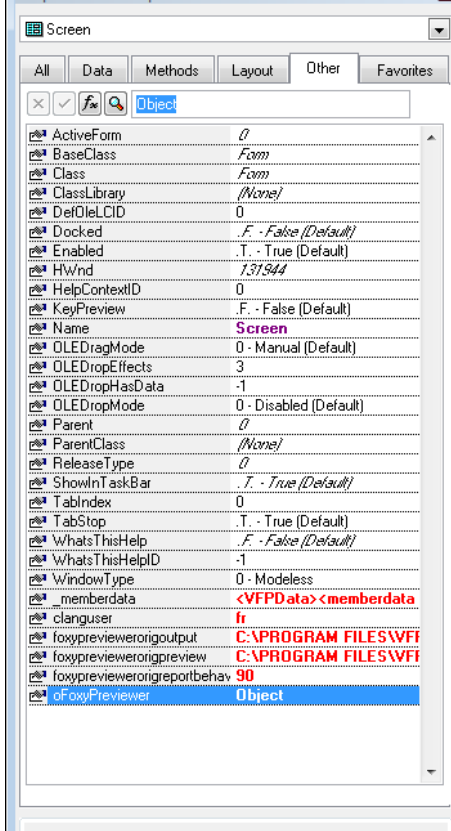

**Properties - Desktor** 

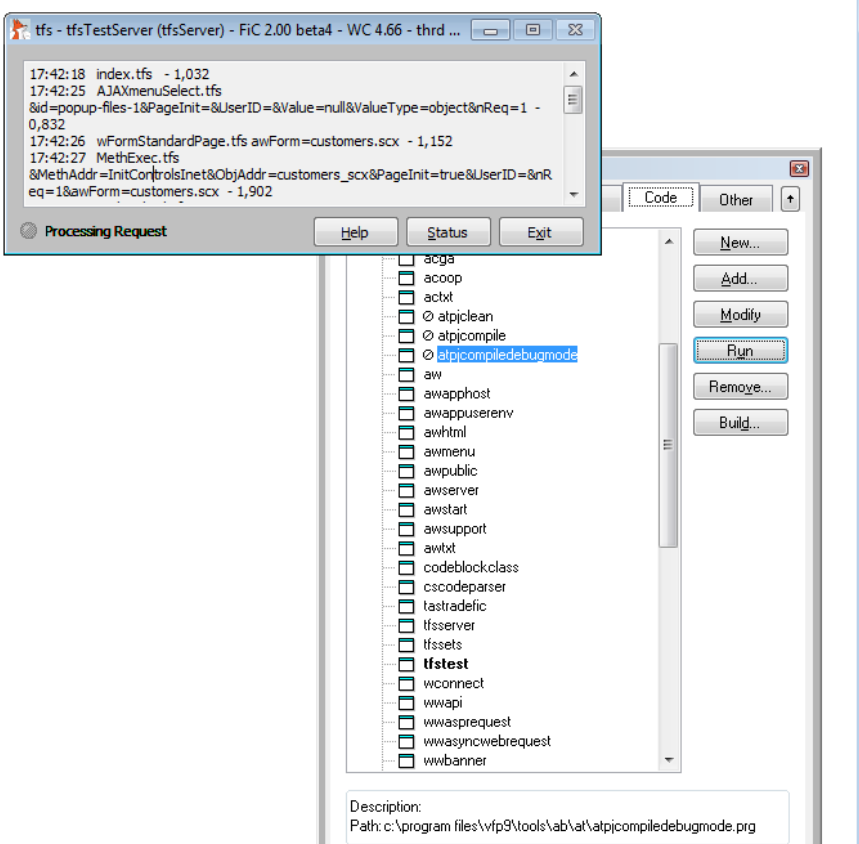

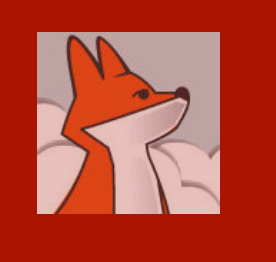

### Building your application.exe

Like for your desktop app., you distribute your web app. as an executable

Build a COM server (exe)

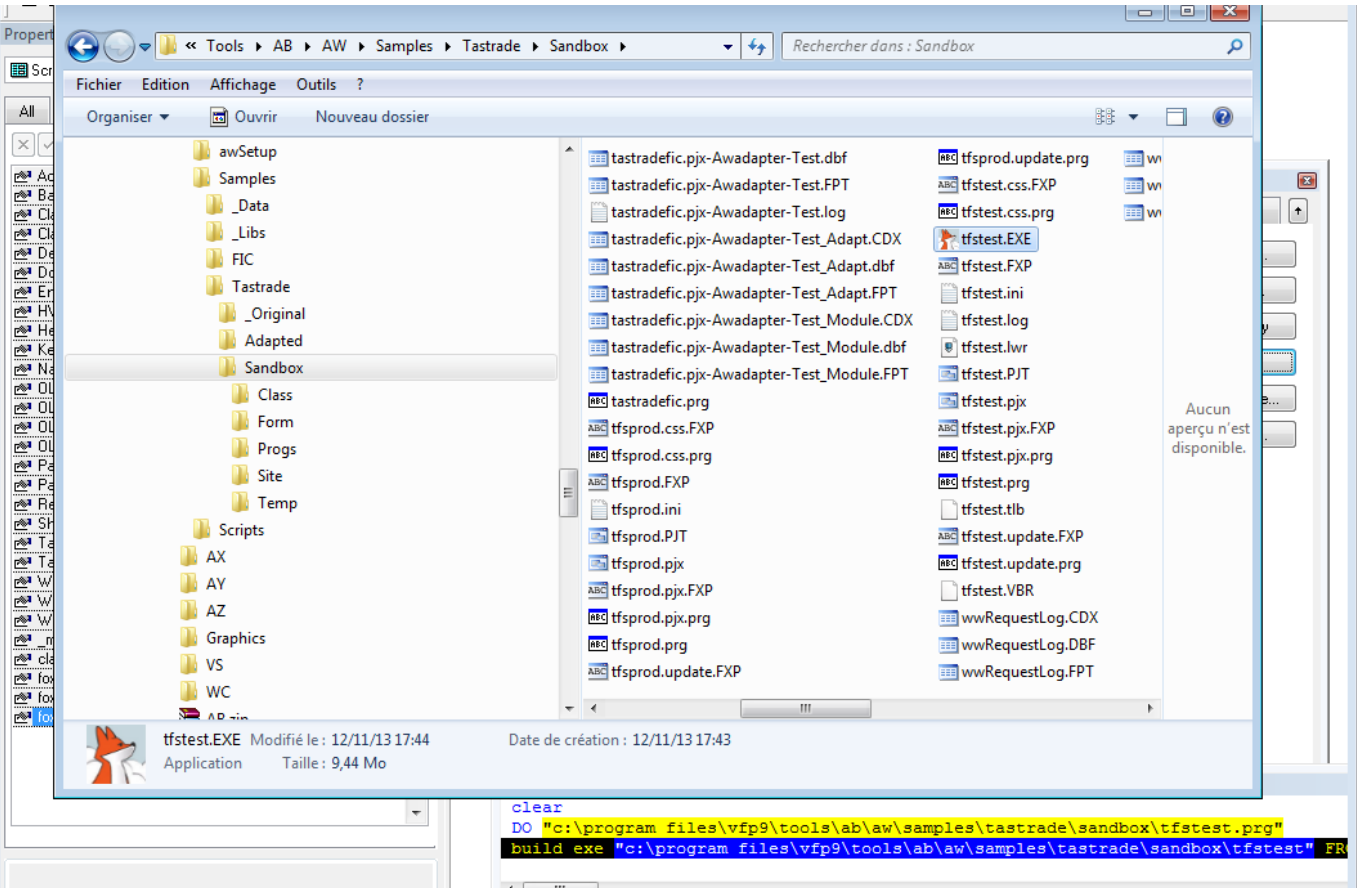

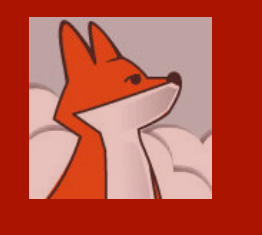

#### Build your global default CSS (awDefaultAll.css)

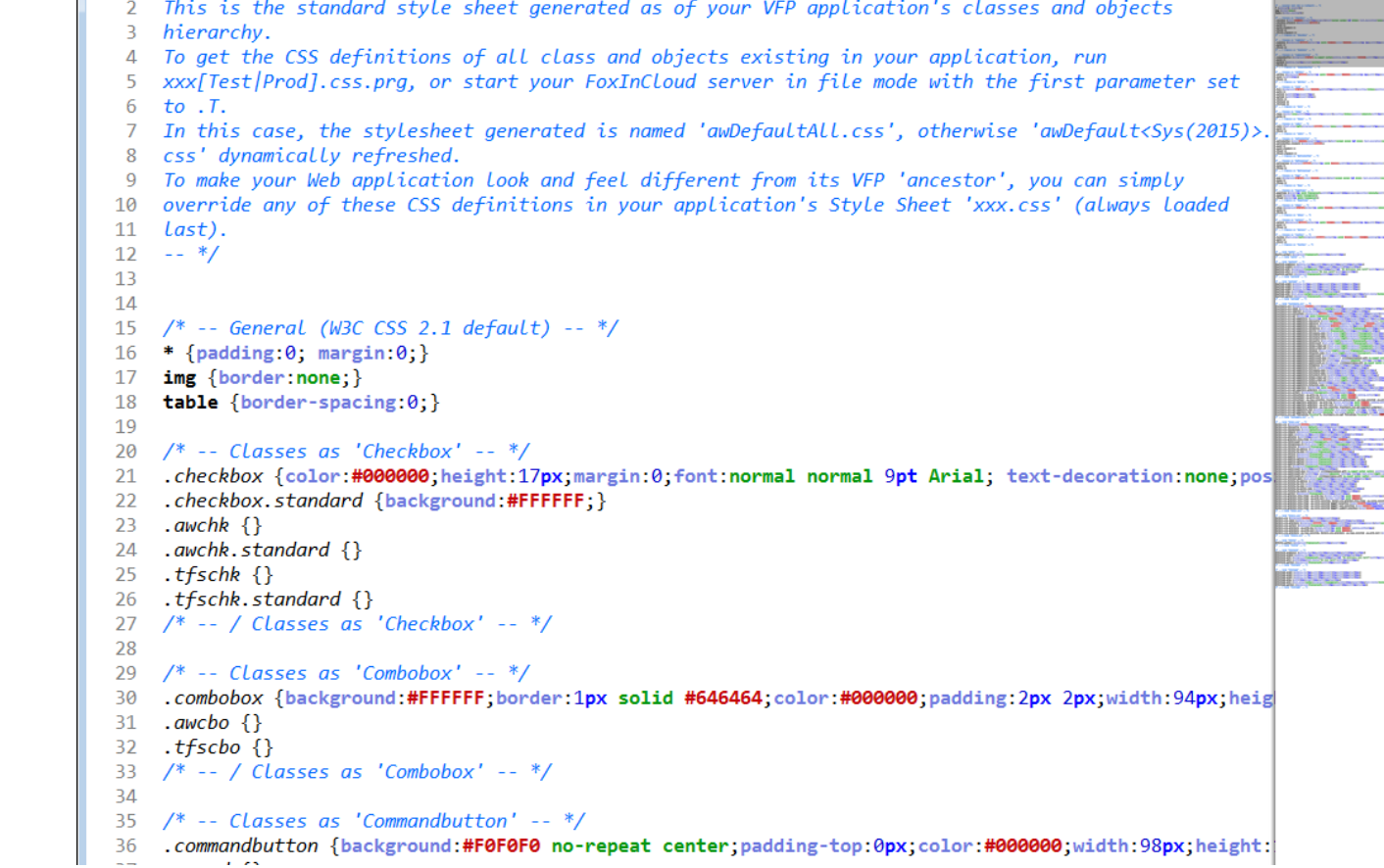

Running xxxTest.css. prg builds your app's global CSS.

xxxTest.css. prg sits in your project's

home folder, next to xxxTest.\*

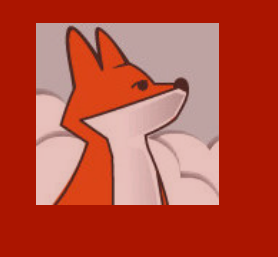

line

#### Running your Web app in COM mode

 $x +$ 

合

**Action** 

Kill

**PID** 

1384

Windows 7, 8, Vista, 2008 and 2012 C...  $\times$   $\left| \cdot \right|$  = FoxinCloud.css.js.png (PNG Image, 8...  $\times$  | Tastrade Customers - FoxinCloud App  $\left| \cdot \right|$  TextinCloud App  $\left| \cdot \right|$  TextinCloud App  $\left| \cdot \right|$  TextinCloud App Open your  $\uparrow$   $\vee$   $\circ$   $\Box$   $\Box$   $\bullet$  Google ← ) icalhost/tfsTest/bin/wc.dll?\_maintain~ShowStatus wConnect **Web Connection ISAPI Configuration** admin Back to Admin Page | Re-Read Configuration | Recover Deadlock | Unload Servers | Load Servers | Load One Server DLL Version: Web Connection 4.67 (32 servers) Messaging Mechanism: COM Mode | File Mode Current INI File: c:\program files\vfp9\tools\ab\aw\samples\tastrade\sandbox\site\tfstest\bin\wc.INI POST Mechanism: URL Encoded page, File Template: wo COM Server Loading: Sequential Script Timeout: 600 Keep Alive: Force Keep Alive Temp File Path: c:\users\public\foxincloudtemp\tfs\ Hold Requests: Servers running Switch switch to Lock: -1 Recursion: 0 Spin: 0 Admin Account: Current Login: Système COM **Cumulative COM Servers Hits Active Started** tfsTest.tfsTestServer  $\overline{4}$ 0 secs 4 secs  $17:55 - 11/12/2013$ mode and Show this info as XML load server. (browse wConnect on documentation for details)

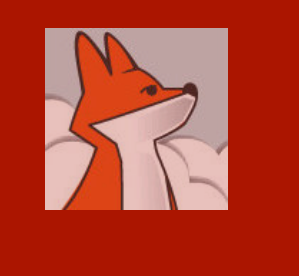

#### Running your Web app in COM mode …

As server auto-starts In COM mode, and response times are twice faster than in file mode, COM is the recommend ed mode for production.

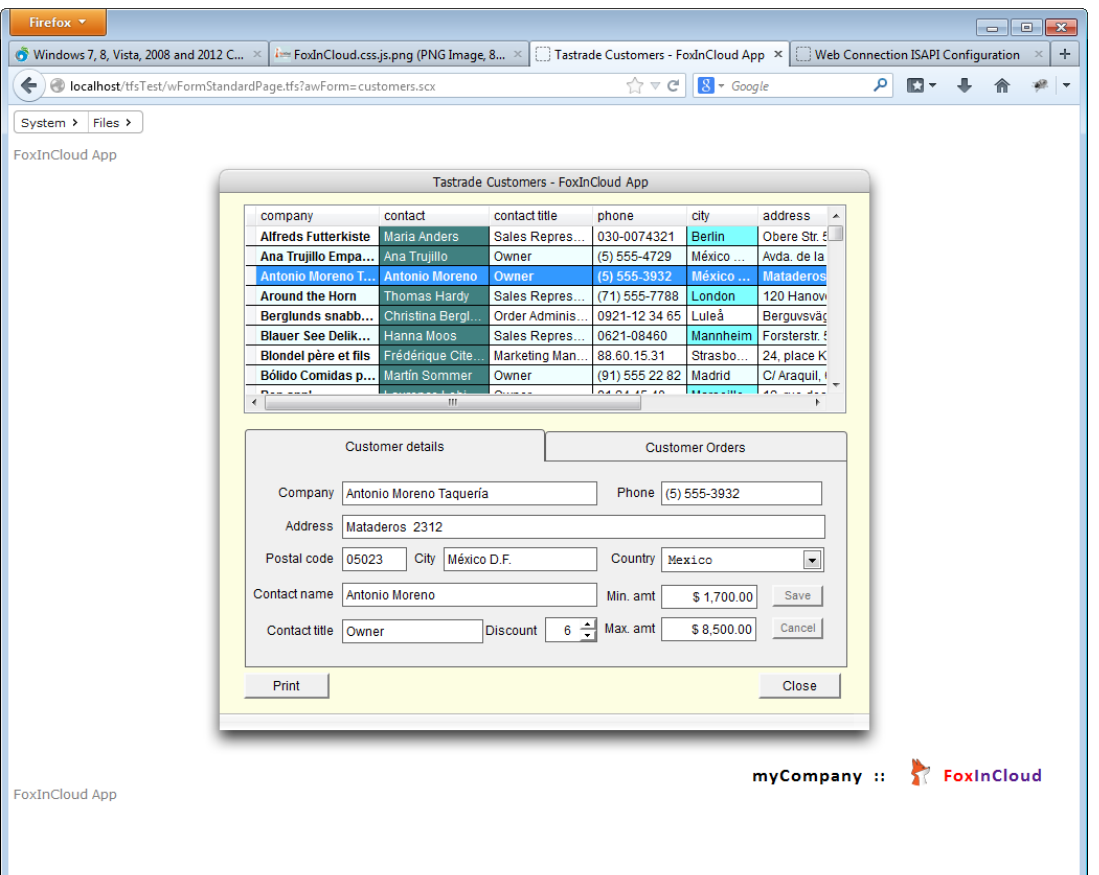

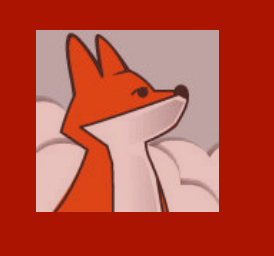

## Browsing your server log

From your **wConnect** server admin page, you can browse the requests against your web app.

#### **Web Connection Log**

File: wwRequestLog.DBF **Total Log: 110 Today: 110** Displaying last 110 Entries

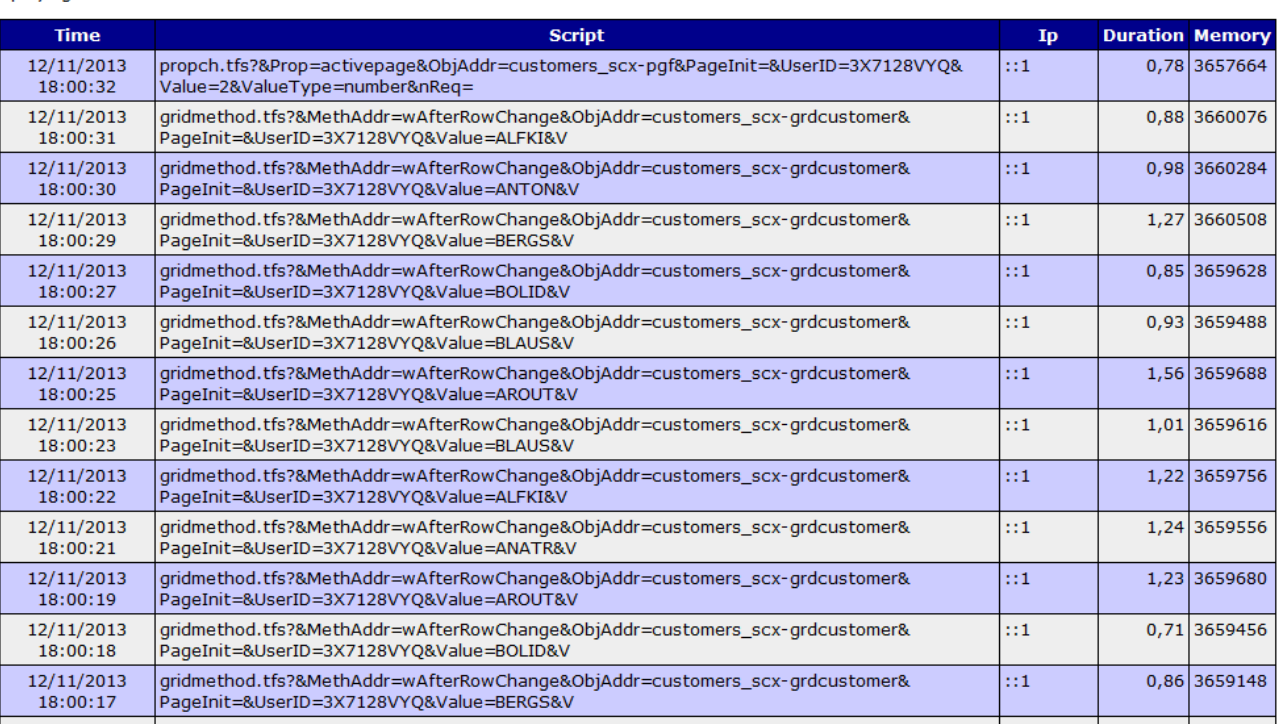